# **FLYMASTER**

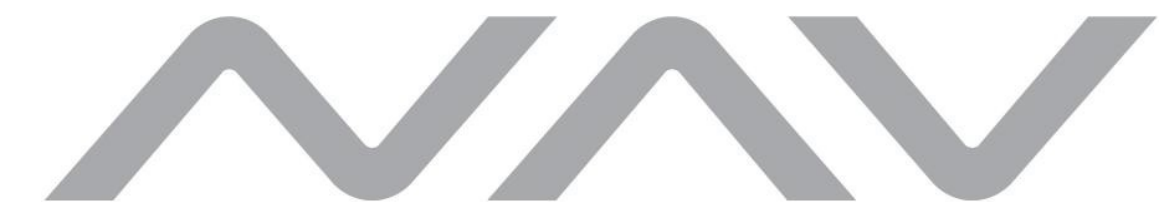

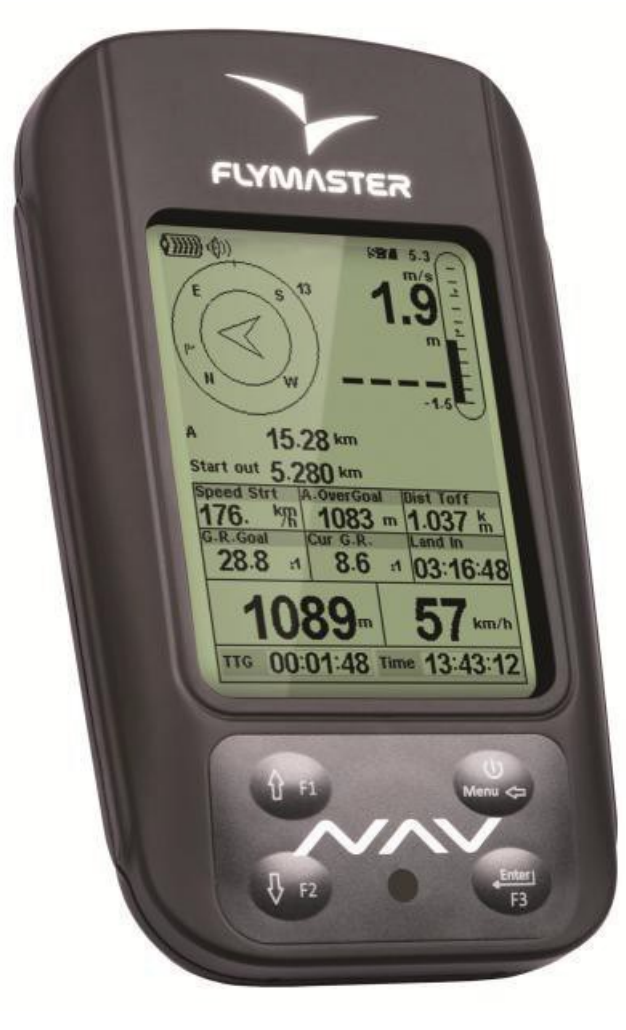

# **FLYMASTER NAV**

Руководство пользователя Версия документа 3.0

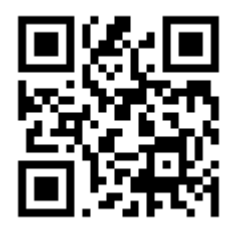

#### ОГЛАВЛЕНИЕ

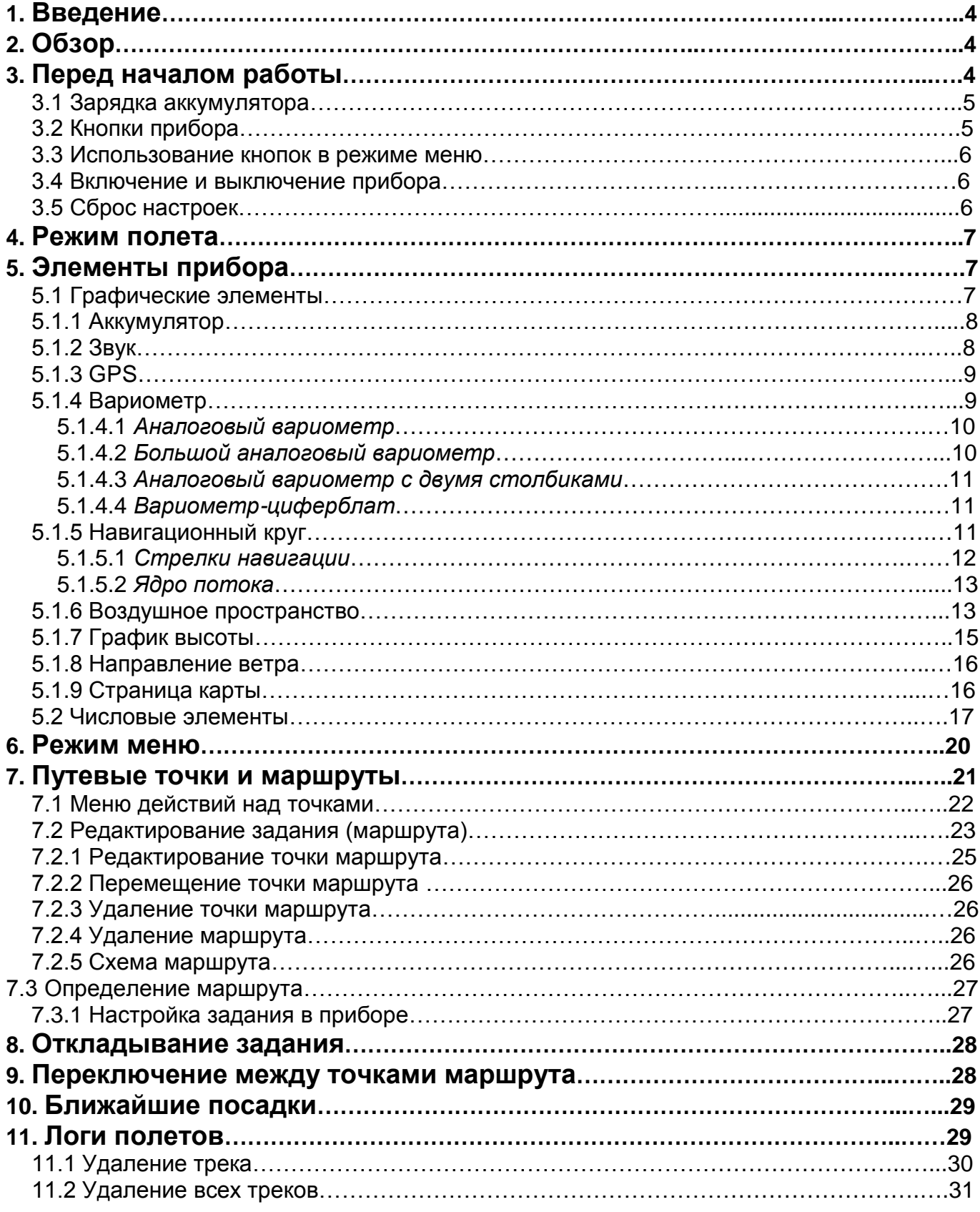

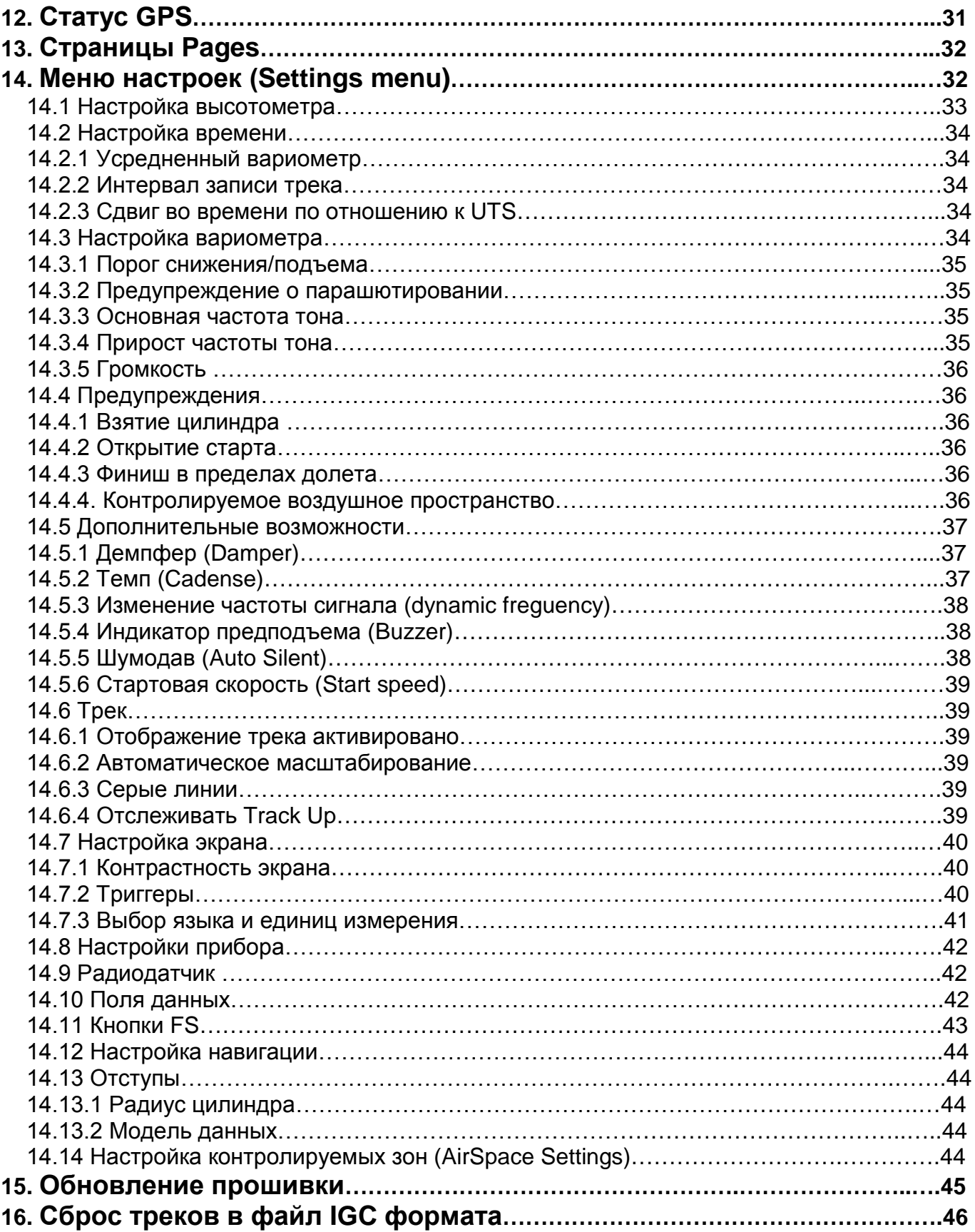

# **1 Введение**

Спасибо, что выбрали **Flymaster NAV**. Если у Вас есть вопросы или комментарии относительно использования нашего оборудования, вы можете посетить наш сайт **[www.flymaster.ru](http://www.flymaster.ru/)** или свяжитесь с нашей службой поддержки (**[flymaster.ru@gmail.com](mailto:flymaster.ru@gmail.com)**).

Это руководство охватывает прошивки вплоть до версии 1.03А. Если у вас более свежая версия прошивки, некоторые функции могут отсутствовать.

**2 Обзор**

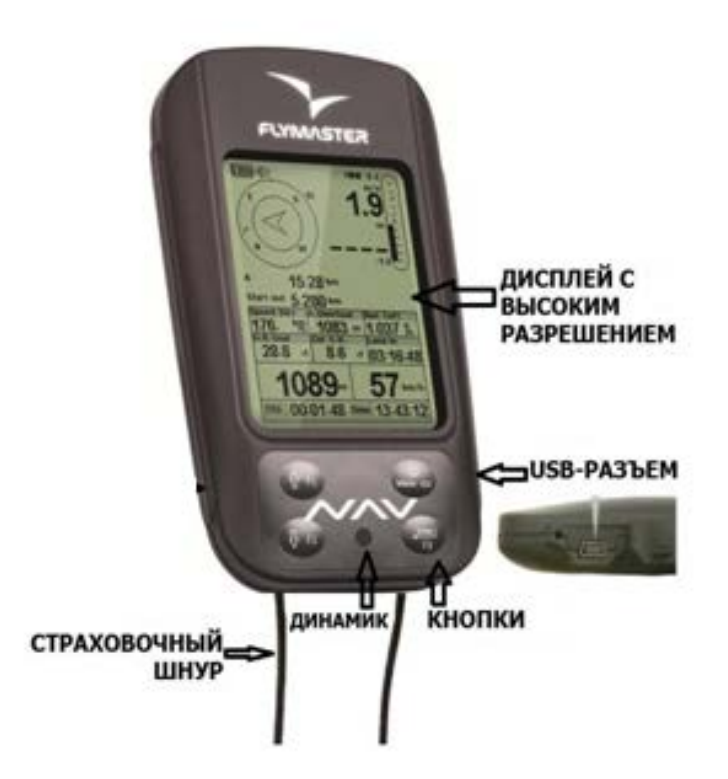

**Рисунок 1. Внешний вид прибора**

# **3 Перед началом работы**

Полностью зарядите аккумулятор перед использованием **Flymaster NAV** в первый раз.

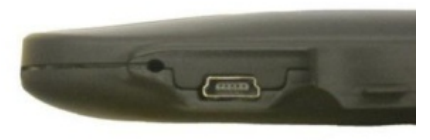

**Рисунок 2. USB-разъем**

Заряжать можно как через USB-порт, так и через обычную зарядку 220В. Разъем USB находится справа сбоку (см. рис.2).

#### **3.1 Зарядка аккумулятора**

У **Flymaster NAV** новая система управления зарядом аккумулятора, которая дает пилоту более точную информацию о состоянии заряда, времени зарядки и оставшемся времени работы. Для зарядки аккумулятора **Flymaster NAV** можно использовать обычное зарядное устройство, кабель USB или автомобильное зарядное устройство. Рекомендуется использовать только штатные зарядки, чтобы избежать повреждения модуля управления питанием.

Зарядка или информация о состоянии батареи отображается в Меню отключения прибора (**Shutdown MENU**). Если прибор не заряжается, то остаточный уровень заряда показан в процентном соотношении. Кроме того, отображается остаточный заряд батареи. Оба значения рассчитываются на основе среднего потребления прибора с момента последней зарядки. Естественно, любые изменения в потреблении увеличивают ошибку измерений. **Flymaster NAV** может заряжаться в быстром или медленном режиме. Выбор режима зарядки делается автоматически.

Режим быстрой зарядки включается только при зарядке от сети 220 или от прикуривателя автомобиля.

При зарядке от компьютера с помощью кабеля USB включается режим медленной зарядки.

**Запомните: при включенном приборе зарядки от компьютера не происходит. Чтобы прибор заряжался с помощью кабеля USB, надо его выключить.**

Сведения о состоянии заряда батареи можно посмотреть на странице отключения или в центре экрана, когда прибор выключен и заряжается. В обоих случаях отобразится информация о режиме зарядки (медленная или быстрая), текущий заряд батареи в процентах и время, оставшееся до полной зарядки батареи.

**Запомните: следует избегать зарядки прибора при высоких температурах, чтобы избежать перегрева батареи.**

# **3.2 Кнопки прибора**

В интерфейсе Flymaster NAV всего 4 кнопки (см. рис. 3). В данной инструкции, мы будем называть кнопку MENU- S1,кнопку ENTER - S2, кнопку UP - S3, кнопку DOWN- S4. Каждой кнопке соответствует две функции, в зависимости от режима, в котором находится прибор: режим полета или режим меню. Кроме того, кнопкой **MENU** прибор включается.

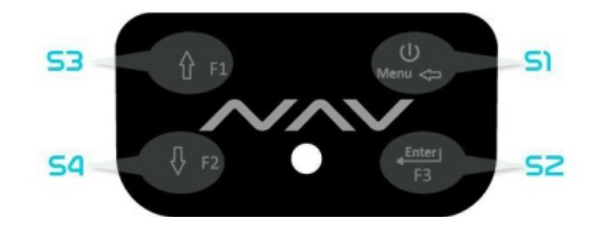

**Рисунок 3. Кнопки**

В режиме полета функции кнопок **S2**, **S3** и **S4** настраиваются пользователем. Их можно задать в разделе меню **MENU**->**Settings**->**FS Keys** (см. раздел 14.11).

В режиме меню у всех четырех кнопок функции соответствуют нарисованному на них символу.

#### **3.3 Использование кнопок в режиме меню**

Настройки прибора можно изменять при помощи меню. Процедура изменения параметра включает в себя вход в режим меню, выбор нужной опции и затем изменение значения соответствующего поля.

В режим меню можно войти, нажав кнопку **MENU** в режиме полета. Кнопки **UP** и **DOWN** служат для навигации по пунктам меню.

Выберите нужный пункт (он выделится серым цветом) и нажмите кнопку **ENTER**. В зависимости от выбранного пункта появится либо еще одно меню, либо список полей данных. Чтобы перейти на уровень выше, нажмите кнопку **MENU.**

При входе режим изменения полей данных связанный с ними пункт меню станет серым, а соответствующее поле данных – выделенным. Меняйте значение поля при помощи кнопок **UP** и **DOWN**, пока не выберите нужное. Нажатие кнопки **ENTER**  активирует следующее поле данных или на следующий символ/цифру. Напротив, нажатие на кнопку **MENU** возвращает на предыдущее поле или символ/цифру. Нажатие кнопки **ENTER** на последнем поле сохраняет все изменения и происходит переход на предыдущий уровень. Если же на первом поле данных нажать кнопку **MENU**, все изменения будут отменены и произойдет переход на предыдущий уровень.

При настройке поля, состоящего из нескольких символов (например, при вводе названия путевой точки), после ввода нужных символов нажмите кнопку **ENTER** и удерживайте ее не менее двух секунд. При этом курсор перейдет на следующее поле данных или на предыдущий уровень, если дальше нет полей данных для редактирования.

#### **3.4 Включение и выключение прибора**

Чтобы включить **Flymaster NAV**, зажмите кнопку **S1** (**MENU**) на короткое время. Появится стартовый экран с 10 секундным обратным отсчетом времени. Нажатие кнопки **S2** (**ENTER**) запустит прибор сразу в режиме полета.

Если кнопку **S2** (**ENTER**) не нажать вовремя, прибор выключится.

Чтобы выключить прибор войдите в режим меню, нажав кнопку **S1** (**MENU**) и при помощи кнопок со стрелками **S3** и **S4** выберите пункт меню **Shutdown** и нажмите **S2** (**ENTER**).

#### **3.5 Сброс настроек**

Сброс настроек позволяет перезагрузить прибор если он завис или не реагирует на действия пилота. Чтобы перегрузить прибор зажмите кнопки **S1** (**MENU**) и **S4** (стрелка вниз) одновременно и удерживайте их не менее двух секунд.

#### **4 Режим полета**

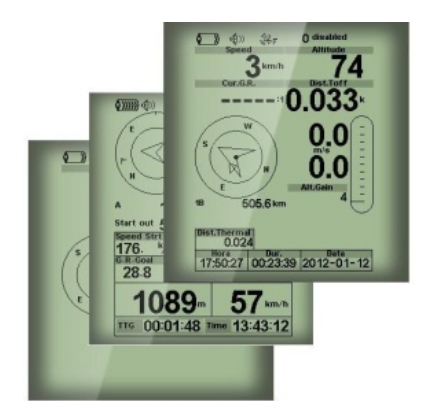

**Рисунок 4. Пример страниц схемы**

У **Flymaster NAV** два основных режима работы – режим полета и режим меню. Режим полета используется во время совершения полета и позволяет пользователю видеть такие параметры, как высоту, скорость или изменение скороподъемности.

В памяти прибора может храниться до 16 настраиваемых страниц (см. рис.4). Каждая страница представляет собой полностью конфигурируемый пользователем вариант отображения дисплея.

Набор из 16 страниц называется **Схемой**. Настроив страницы в **Схеме**, пользователь может легко переключаться между ним и в режиме полета, настроив одну из кнопок (см. раздел 14.8) а также и через меню прибора меню «page».

Страницы **Схемы** можно легко сконфигурировать при помощи бесплатного приложения **Flymaster Designer**, которое можно скачать с сайта российского представителя [www.flymaster.ru](http://www.flymaster.ru/). Интуитивно понятный интерфейс программы позволяет создать бесконечное множество вариантов схем и сохранять их для дальнейшего использования и редактирования. Подробнее о программе **Flymaster Designer** можно узнать на [www.flymaster.ru.](http://www.flymaster.ru/) Моделирование **Схемы** заключается в расположении объектов, называемых Элементами в нужные части экрана с соответствующими размерами на каждой или нескольких из 16 страниц. Поскольку **Flymaster Designer** снабжен визуальным редактором, можно сразу увидеть как будет выглядеть дисплей прибора после загрузки в него **Схемы**. Доступные элементы будут рассмотрены далее.

# **5. Элементы прибора**

Элементы – это объекты, которые предоставляют пользователю ту или иную информацию. Они могут быть графическими или цифровыми. У каждого элемента есть изменяемый набор характеристик для придания им нужного вида и положения.

# **5.1 Графические элементы**

Графические элементы выдают информацию в виде картинки. Размеры большинства графических элементов фиксированы, а вот расположение на экране можно менять. Поскольку программное обеспечение для прибора **Flymaster NAV** постоянно совершенствуется, список графических элементов, скорее всего, будет расширяться. На данный момент в нем есть следующие элементы.

# **5.1.1 Аккумулятор**

Элемент Аккумулятор (**Battery**) показывает картинку с текущим уровнем заряда аккумулятора. В Таблице 1 показано соотношение картинки и реального уровня заряда батареи в процентах. Размеры картинки менять нельзя.

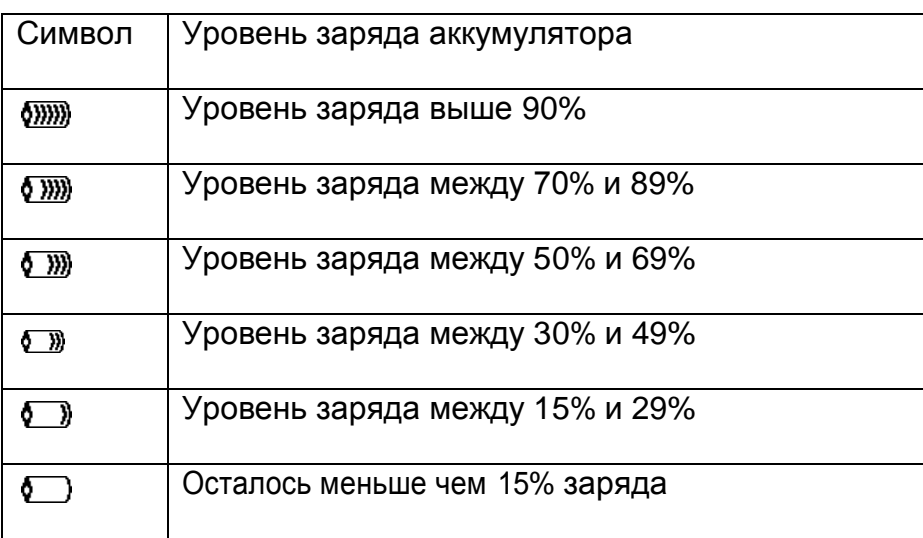

#### **Таблица 1. Уровень заряда аккумулятора**

# **5.1.2 Звук**

Звуковой элемент показывает картинку с текущими настройками громкости. В Таблице 2 показано соотношение картинок с уровнем громкости.

Изменять размеры элемента нельзя.

#### **Таблица 2. Настройки громкости**

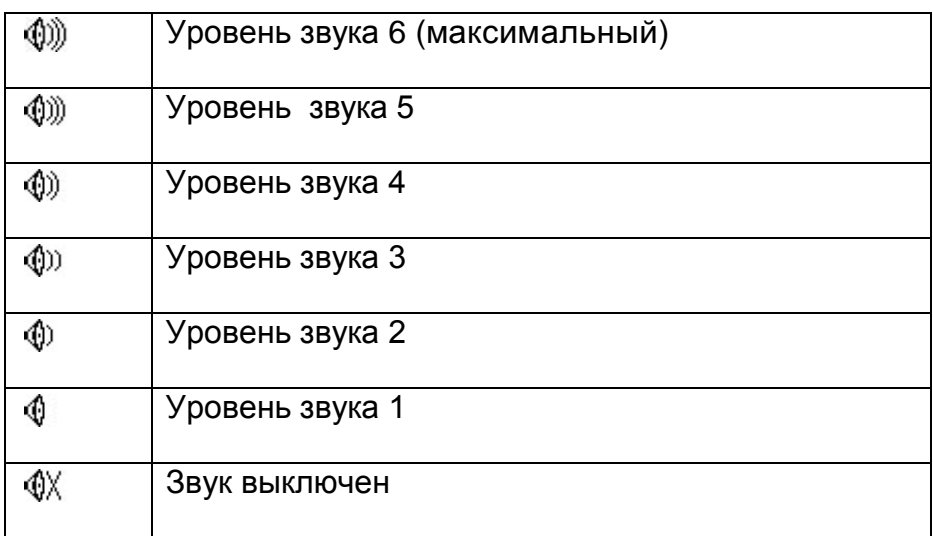

# **5.1.3 GPS**

Элемент **GPS** показывает информацию о текущем качестве приема сигнала спутников. Чем меньше значение **PDOP** (снижение точности позиционирования по местоположению), тем более точно определяется текущее местоположение. Значения меньше 3.0 достаточно точны. Соответствие между картинкой и качеством сигнала описано в Таблице 3.

|      | 3D позиционирование с <b>PDOP</b> меньше 1,5     |
|------|--------------------------------------------------|
| 36.≣ | 3D позиционирование с PDOP между 1,5 и 2,0       |
| XF   | 3D позиционирование с PDOP между 2,0 и 3,0       |
| ⊛.   | 3D позиционирование с <b>PDOP</b> больше чем 3,0 |
| 38.  | 2D позиционирование (без информации о высоте)    |
| 36   | Нет сигнала приема спутников GPS                 |

**Таблица 3. Сообщения о качестве приема спутников**

Помните, что по правилам **FAI** трек должен включать данные о высоте. Поэтому **Flymaster NAV** начнет запись трека только когда будет зафиксировано **3D**  позиционирование.

**Flymaster NAV** оборудован высокочувствительным 50-канальным GPS приемником, который за очень короткое время обнаружения спутников обеспечивает запись трека даже в условиях сильных помех (чувствительность -160dBm).

Отличительное особенностью **Flymaster NAV** является скорость обновления – 4Hz (у других GPS всего 1Hz), что позволяет пилоту видеть малейшие изменения скорости и положения. Более того, передвижение стрелки положения более плавное, и любое изменение позиции отображается в 4 раза быстрее, чем у других приборов. Помните, что скорость обновления в 4Hz требует более 5 спутников в пределах видимости приемника GPS.

Подробнее узнать про точность GPS и другую информацию, связанную с GPSпозиционированием, можно на сайте [www.kowoma.de/gps/.](http://www.kowoma.de/gps/)

# **5.1.4 Вариометр**

Аналоговый вариометр показывает мгновенные значения вертикальной скорости. Этот элемент можно масштабировать и менять его местоположение на странице.

Для показаний вариометра можно выбрать один из четырех графических элементов.

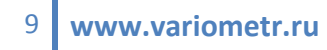

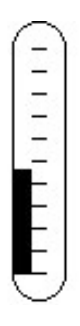

#### **Рисунок 5. Элемент Аналоговый вариометр**

# **5.1.4.1 Аналоговый вариометр**

Элемент аналогового вариометра графически отображает скороподъемность от 0 до +/-10 м/с в зависимости от того, снижаетесь вы или набираете высоту.

Когда прибор определяет подъем, столбик черного цвета начинает расти слева от центра, снизу до верха шкалы с приращением в 0,1 м/с. Столбик растет справа от центра и сверху вниз, если прибор фиксирует снижение.

# **5.1.4.2 Большой аналоговый вариометр**

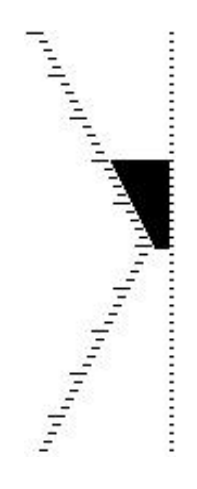

**Рисунок 6. Большой аналоговый вариометр**

Так же как и обычный, большой аналоговый вариометр показывает моментальную скороподъемность и снижение от 0 до +/-10м/c. Этот элемент можно масштабировать и перемещать. Однако, в отличие от обычного вариометра, когда прибор фиксирует набор высоты, черный столбик начинает расти от 0 до 5 м/с с шагом 0,1 м/с. Когда скороподъемность станет больше 5 м/с, черный столбик начнет уменьшаться от нуля до верха шкалы. Когда столбик практически исчезнет, скороподъемность будет равна или больше 10 м/c. То же самое будет при снижении, только вниз по шкале.

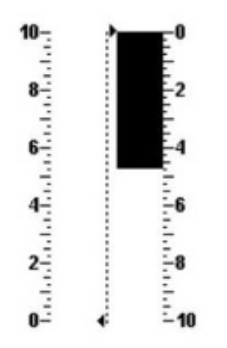

#### **Рисунок 7. Аналоговый вариометр с двумя столбиками**

Аналоговый вариометр с двумя столбиками показывает моментальное значение вертикальной скорости. Набор или снижение показывает стрелка на аналоговом циферблате. Максимальные и минимальные значения шкалы можно задать в программе Flymaster Designer. Этот элемент можно масштабировать и перемещать.

# **5.1.4.4 Вариометр – циферблат**

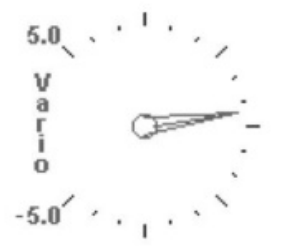

**Рисунок 8. Вариометр - циферблат**

# **5.1.5 Навигационный круг**

Элемент Навигации выполняет несколько функций. Графически он показывает направление и ядро восходящего потока (см. рис. 9). Кроме того, если был задан маршрут, навигационный элемент показывает направление на центр и край следующей поворотной точки. Этот элемент нельзя масштабировать или перемещать.

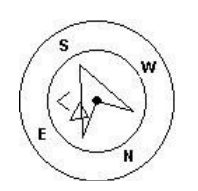

**Рисунок 9. Навигационный круг**

Чтобы отображалась навигационная информация, надо чтобы прибор фиксировал прием достаточного количества спутников. Навигационная информация отображается внутри всех кругов.

Внешний круг показывает направления сторон света. Текущее направление движения находится на верхней точке круга. Например, на рисунке 9 направление примерно 200º (югоюго-запад).

#### **5.1.5.1 Стрелки навигации**

Когда задан маршрут, направление на следующую оптимальную точку будет соответствовать большой стрелке. Оптимальная точка – это точка на радиусе вокруг ППМ (поворотной точки маршрута), которая находится на оптимальной траектории по маршруту (см. рис. 10).

Если маршрут не задан, эта стрелка будет указывать на точку старта, как только прибор зафиксирует факт старта (например, скорость выше 5 км/ч).

Использование такой навигации по оптимальному маршруту значительно экономит время на соревнованиях. Маленькая стрелка показывает на центр следующего ППМ. По информации от этих двух стрелок можно понять, где примерно находится ППМ.

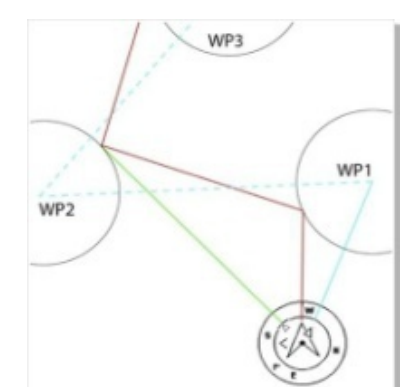

**Рисунок 10. Оптимизация маршрута**

Предположим, что, на рисунке 10 нарисовано соревновательное задание. Пилот, летящий в сторону центра ППМ (на который указывает маленькая стрелка), скорее всего, полетит по траектории синего цвета, в то время как пилот, выбирающий оптимальный маршрут полетит по траектории красного цвета, которая значительно короче синей.

Иногда необходимо слегка подкорректировать направление. Для этого используется индикатор поправки курса в виде еще одной небольшой стрелки. Если она слева, значит, следует немного довернуть влево, если она справа, надо слегка довернуть вправо. На рисунке 9 пилоту следует довернуть налево. Если отклонение от курса менее 1º, Flymaster NAV выводит большую стрелку вперед (как на рисунке 11).

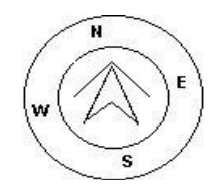

#### **Рисунок 11. Идеальное направление**

Имейте в виду, что прибор переключится на следующий ППМ только после того, как пилот правильно возьмет старт скоростного участка. Еще один немаловажный момент заключается в том, что Flymaster NAV показывает не на стартовый цилиндр, а на следующий за ним ППМ.

Расстояние до стартового цилиндра начинает подсвечиваться когда пилот находится в неправильной позиции, относительно него. Например, внутри цилиндра, когда он еще не открыт, или снаружи, если он уже открыт.

#### **5.1.5.2 Ядро потока**

Еще одна полезная особенность навигационного круга – это информация о местонахождении крайнего потока.

Поток отмечен черной точкой внутри круга (там же где навигационные стрелки). Во время набора высоты, Flymaster NAV каждые 50 метров отслеживает точку, в которой была самая большая скороподъемность и отображает ее в виде крупной черной точки внутри навигационного круга относительно положения пилота.

Поскольку пилот постоянно перемещается, позиция точки будет тоже все время меняться. Когда пилот окажется от потока дальше чем на 300 метров, точка будет на краю круга. По мере приближения к потоку, точка начнет перемещаться в сторону центра. На рисунке 12 поток находится позади пилота примерно в 150 метрах от него (посередине 300-метрового радиуса).

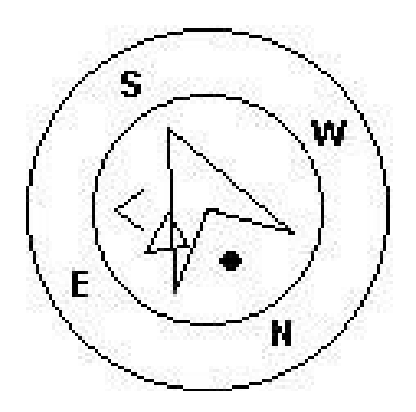

**Рисунок 12. Ядро потока**

#### **5.1.6 Воздушное пространство**

Элемент воздушного пространства показывает информацию об окружающем его воздушном пространстве. Информация о трехмерном пространстве загружается в прибор заранее, при помощи программы **Flymaster Designer**.

Прибор Flymaster NAV распознает информацию о воздушном пространстве в формате OpenAir и ограничен 3000 тысячами точек.

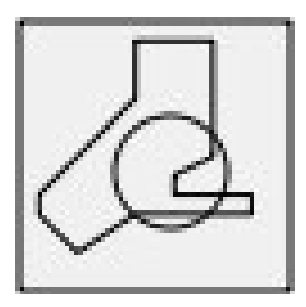

#### **Рисунок 13. Элемент воздушного пространства**

На экране прибора карта зон воздушного пространства представлена в виде прямоугольной области с картой зон воздушного пространства в формате 2D (см. рис. 14). В левом нижнем углу указан масштаб в километрах. Стрелка в центре обозначает пилота и направление его движения. Верх карты всегда ориентирован на север. Если карта загружается впервые, ее центр находится там, где было зафиксировано положение при последнем включении прибора. Как только прибор зафиксирует начало полета, центр карты изменится в соответствии с текущей позицией.

Как только начнется полет и карта прорисуется на экране, указатель положения пилота (стрелка) будет перемещаться по карте, показывая положение пилота относительно зон воздушного пространства. Пока пилот находится за пределами воздушной зоны, ее контур серого цвета. Как только пилот оказывается внутри зоны, ее контур выделится черным.

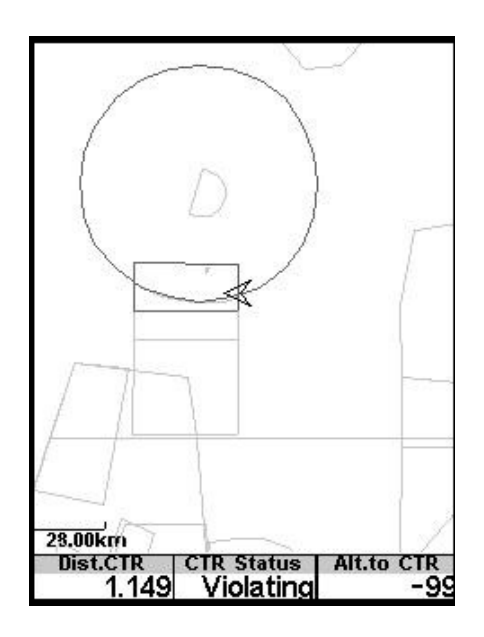

**Рисунок 14. Карта воздушного пространства**

Имейте в виду, что нахождение внутри запретного воздушного пространства на 2D карте не обязательно является его нарушением. Так как пилот может быть выше или ниже запретной зоны. Чтобы знать наверняка, необходимо добавить такие поля как статус, расстояние и высота до запретного воздушного пространства (см. рисунок 14).

Dist.CTR – это кратчайшее расстояние по горизонтали до ближайшей запретной зоны. Эта величина всегда положительна. Аналогично, Alt.to CTR – это кратчайшее расстояние по вертикали до запретной зоны.

В отличие от расстояния по горизонтали, расстояние по вертикали может быть отрицательным. Если расстояние по вертикали больше нуля, пилот находится за пределами запретной зоны. Если расстояние по вертикали меньше нуля, значит, пилот находится внутри запретной зоны. При этом в поле CTR status будет надпись Violating. Если пилот не нарушает воздушного пространства, но находится в его пределах по вертикали или горизонтали, то в поле CTR status будет написано Altitude Imminent или Position Imminent.

Если страница содержит карту запретных зон, кнопки вверх и вниз используются только для изменения масштаба. Кнопка вверх увеличивает масштаб, кнопка вниз – уменьшает.

# **5.1.7 График высоты**

График высоты показывает изменение высоты с течением времени (см. рисунок 15). Высота откладывается по вертикальной оси в метрах. Время откладывается по горизонтальной оси в секундах.

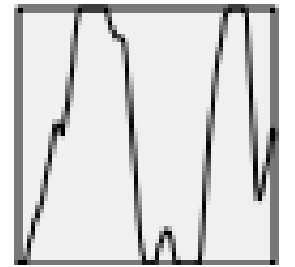

**Рисунок 15. Элемент График высоты**

Диапазон временной шкалы фиксирован и равен 240 секундам (4 минуты). Диапазон высотной шкалы подстраивается в соответствии с набранной или потерянной высотой (см. рис. 16). На практике график высоты показывает изменение высоты за последние 4 минуты полета.

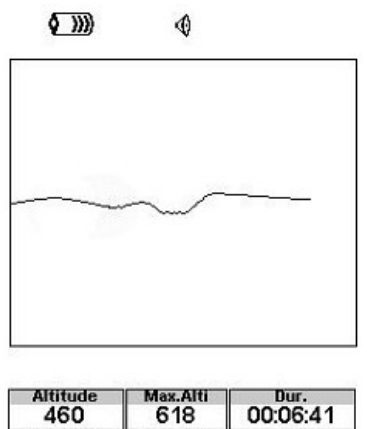

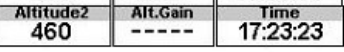

**Рисунок 16. График высоты**

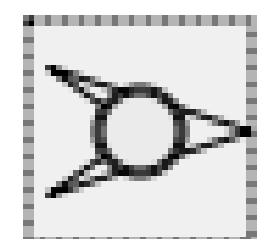

**Рисунок 17. Элемент направление ветра**

Графический элемент направления ветра показывает направление, откуда дует ветер относительно пилота (см.рис. 17). Например, если ветер дует пилоту в лицо, стрелка будет направлена на юг (вниз экрана). Элемент можно масштабировать и перемещать.

Цифра внутри окружности по центру стрелки показывает силу ветра в км/ч (см. рисунок 18). Силу ветра можно также вывести на экран через числовые поля данных.

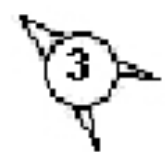

**Рисунок 18. Сила ветра**

Поскольку и сила, и направление ветра вычисляются на основе данных GPS (скорость пилота относительно земли вовремя выполнения поворотов на 360 градусов), для отображения этого параметра нет необходимости подключать датчик воздушной скорости.

# **5.1.9 Страница карты**

Элемент карты показывает положение относительно ППМ и цилиндров вокруг них и траекторию движения пилота. Этот элемент можно масштабировать и перемещать по экрану.

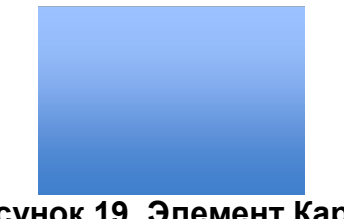

**Рисунок 19. Элемент Карта**

Как правило, страница карты выглядит примерно как на рисунке 20. На этом рисунке масштаб указан внизу слева. Масштаб изменяется при помощи кнопок F1 (увеличение) и F2 (уменьшение).

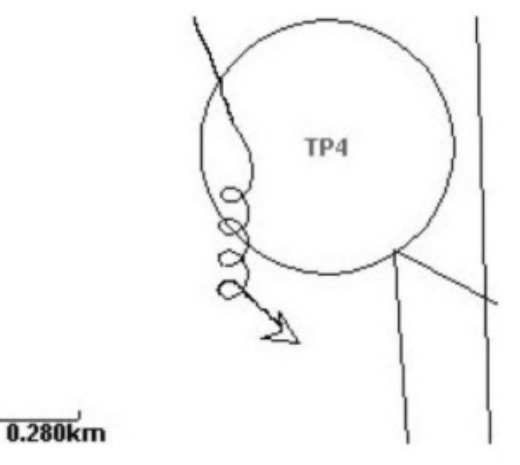

**Рисунок 20. Страница карты**

При полете по соревновательному маршруту, между цилиндрами ППМ рисуется оптимальная линия движения. Положение пилота обозначается стрелочкой. На карту также подгружаются около 4 минут полета (чтобы не загромождать экран).

# **5.2 Числовые элементы**

Числовые элементы отображают такую информацию как скорость, высота, качество планирования и другие. У них можно менять размер, положение на экране и шрифт (в пределах 3 возможных размеров). Все доступные числовые элементы описаны в таблице 4. Поскольку программное обеспечение для прибора **Flymaster NAV** постоянно улучшается, вполне возможно, что этот список вскоре расширится.

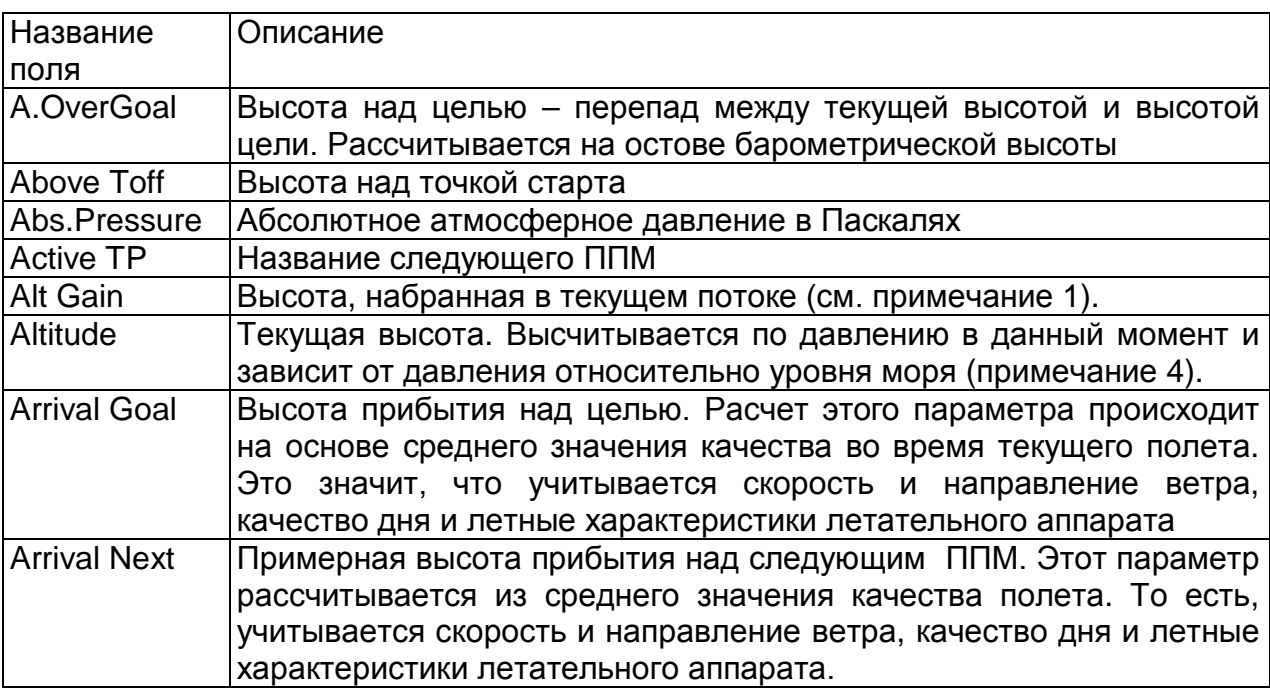

#### **Таблица 4 Описание числовых полей данных**

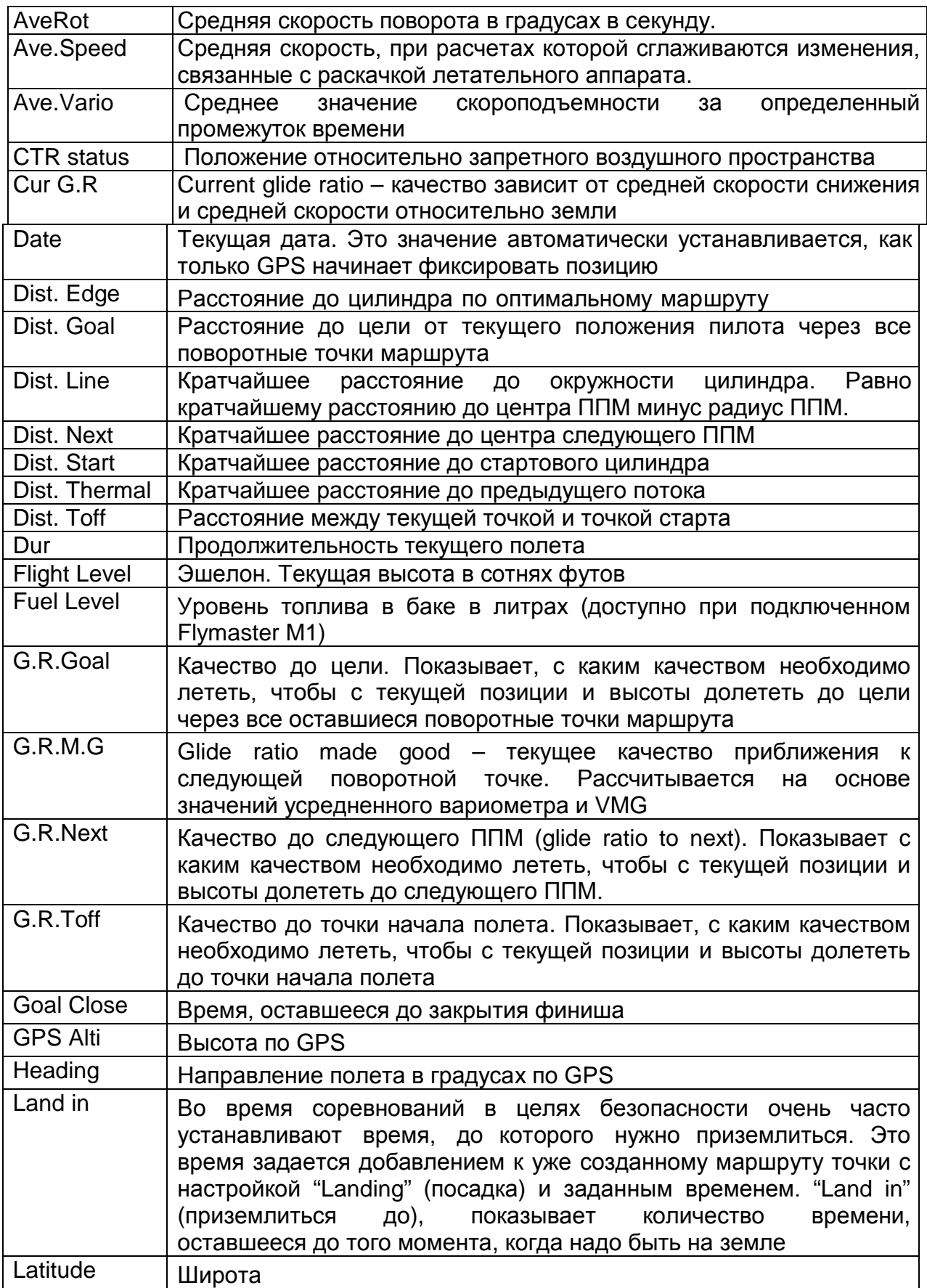

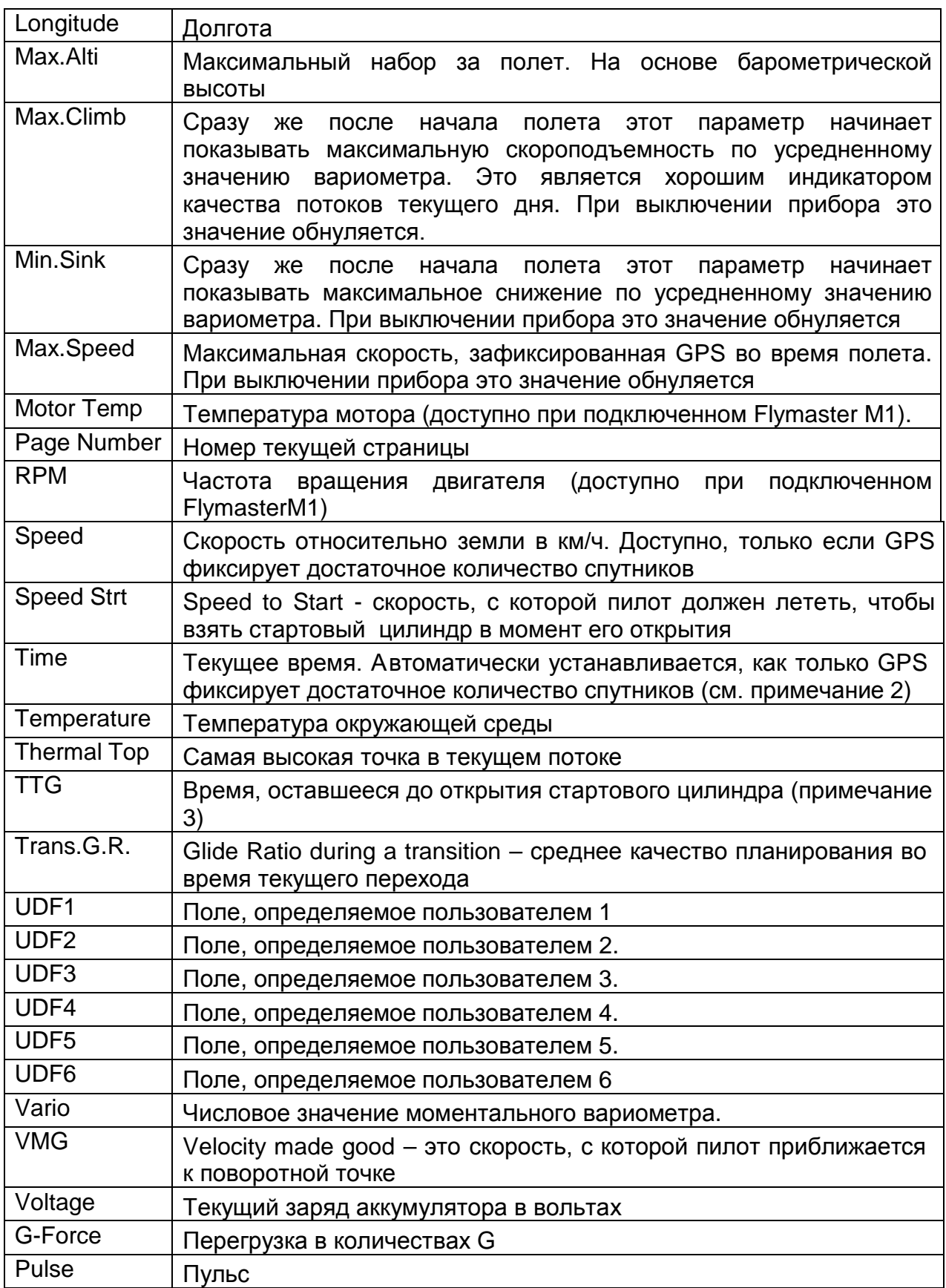

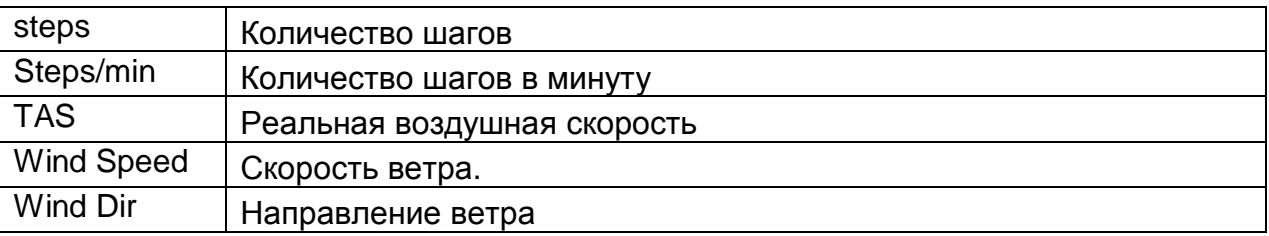

**Примечание 1 –** Прибор считает, что пилот вошел в поток, когда усредненное значение вариометра становится больше 0,5 м/с. Выход из потока фиксируется, когда значение усредненного вариометра становится ниже -1 м/с.

Пока пилот находится в потоке, индикатор набора в потоке **Alt.Gain** будет отслеживать максимальную высоту набора в данном потоке. Если текущая высота меньше, чем максимальный набор в данном потоке, в этом поле будет отображаться разница между максимальным набором в данном потоке и текущей высотой со знаком минус. Если текущая высота больше или равна максимальному набору в данном потоке, число будет положительным.

Индикатор максимального набора в текущем потоке обнуляется каждый раз при входе в новый поток. Если поток со временем слабеет и размазывается, при этом теряется высота, набранная в текущем потоке. Прибор покажет это. Как только пилот вернется в поток, и набор высоты возобновится, индикатор покажет максимальный набор с самого начала работы в этом потоке.

**Примечание 2 –** Все внутренние расчеты в приборе берут за основу время **UTC**. В треке полета тоже сохраняется именно это время. Время, которое отображается на дисплее можно настроить, добавив смещение **UTC** к тому времени, которое определил сам **GPS**. Настроить смещение **UTC** для данного региона можно через меню настроек (см. раздел 14.2).

**Примечание 3 –** Поле **TTG** (время до открытия стартового цилиндра) постоянно меняется и зависит от текущего полета и поставленной задачи. До открытия стартового цилиндра в поле будет отображаться время до его открытия. Как только воздушный старт откроется, название поля изменится на **Dur,** и в нем будет отображаться время, которое прошло с момента открытия стартовых ворот. Если в задании нет скоростного участка или задания не поставлено, поле будет показывать время, прошедшее с начала полета.

Прибор начинает запись полета при фиксации скорости свыше 5 км/ч и определением **GPS** достаточного количества спутников для трехмерного позиционирования.

**Примечание 4 –** Поле Altitude показывает абсолютную высоту в метрах или футах, в зависимости от настроек. Это барометрическая высота, и зависит она от давления на уровне моря. Этот высотомер нельзя обнулить, но можно настроить, используя соответствующий пункт настроек (см. раздел 14.1).

#### **6 Режим меню**

Чтобы войти в режим меню, нажмите кнопку **S1** в режиме полета. Повторное нажатие кнопки **S1** вернет в полетный режим.

Main Menu

Waypoints/Task Task delay Task navigator **Near Airfields** Flight Log **GPS** Pages **Settings** Shutdown

#### **Рисунок 21. Главное меню**

Перемещайтесь между пунктами меню, используя кнопки **S3** и **S4**. Выбрав нужный пункт меню, нажмите **ENTER(S2)** чтобы войти в него. Главное меню показано на рисунке 21. Краткое описание пунктов главного меню представлено в таблице 5.

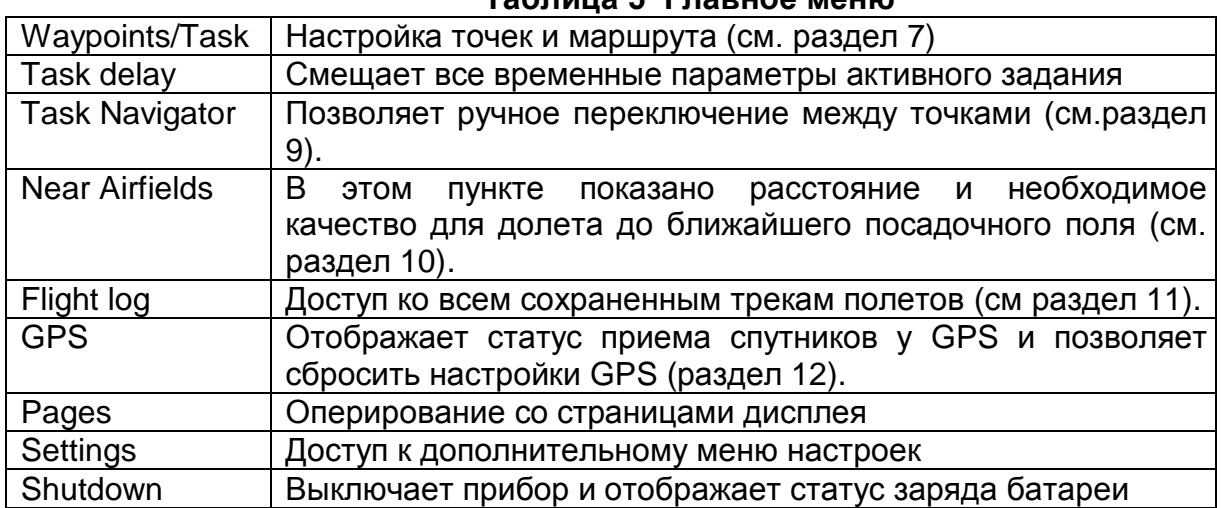

#### **Таблица 5 Главное меню**

#### **7 Путевые точки и маршруты**

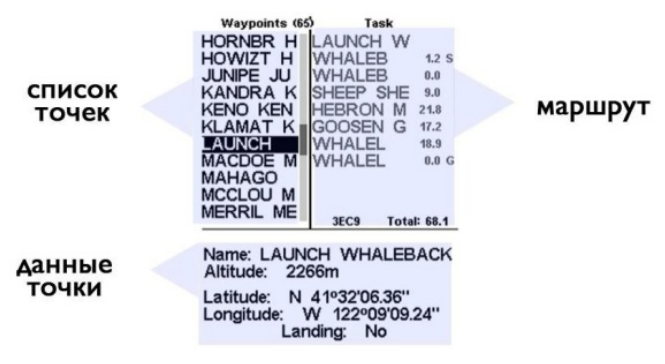

**Рисунок 22. ППМ и маршрут**

В разделе **Waypoints/Task** находятся точки и можно формировать задание. Как показано на рисунке 22, страница разделена на 3 области: список точек (**WL**), задание (**TK**) и параметры выбранной точки (**DO**).

Область **DO** отображает разные данные, в зависимости ситуации. Например, в ней отображаются параметры выбранной точки, или список действий, которые можно совершить с данной точкой. При открытии страницы курсор находится в поле списка точек. Выбранная точка будет выделена серым, и ее параметры отображаются в области **DO**. Если в списке нет ни одной точки, в области **DO** отобразится список возможных действий. Но поскольку в списке нет ни одной точки, доступным для выбора будет только пункт **Insert new Waypoint** (добавить новую точку). Нажатием кнопки **ENTER** на выбранной точке, вызывает меню возможных действий с точкой (**WAM**) в области **DO** (см. рисунок 22).

# **7.1 Меню действий над точками**

| B01<br>B02<br>B02<br>BO3 | start<br>16.6<br>23.2           |
|--------------------------|---------------------------------|
|                          |                                 |
|                          |                                 |
|                          |                                 |
|                          | 39.9                            |
|                          | Add WP to Task<br>Insert New WP |

**Рисунок 23. Список операций над точками**

При входе в меню операций над точкой (**WAM**), выбранная точка становится серой и в области **DO** появится список возможных действий, краткое описание которых представлено в таблице 6. Навигация между пунктами происходит с помощью кнопок **UP** and **DOWN.**

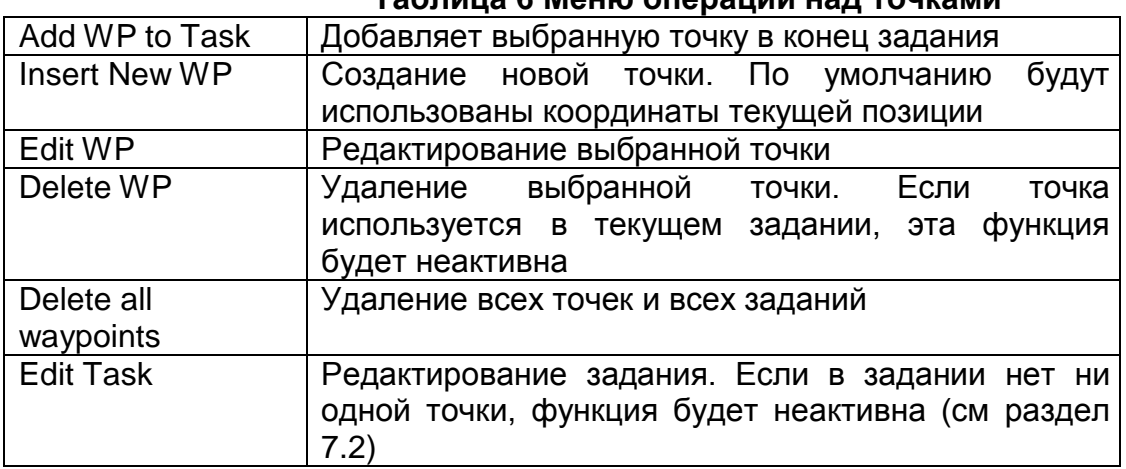

#### **Таблица 6 Меню операций над точками**

# **7.2 Редактирование задания (Маршрута)**

В приборе Flymaster NAV можно сохранять только один маршрут. Это исключат возможность полета по неправильному заданию. Чтобы отредактировать маршрут, надо выбрать в меню операций над точками пункт Edit Task. При этом активируется правое окно и выделится первая точка задания (см. рис. 24). В нижней части экрана появится информация о выделенной точке.

Внимание: после редактирования навигация по заданию будет запущена сначала.

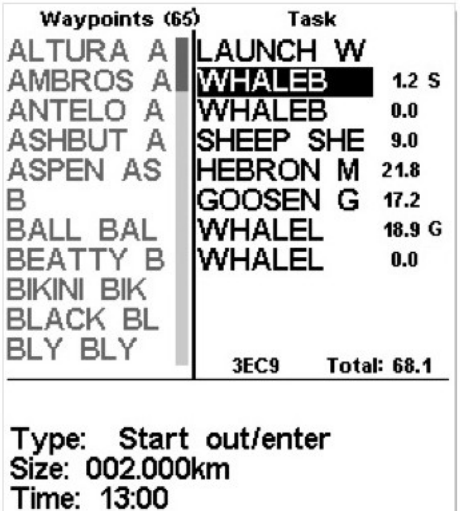

#### **Рисунок 24. Редактирование маршрута**

Первому ППМ автоматически присваивается статус наземного старта, и навигация на него не производится. Он лишь учитывается при вычислении длины маршрута.

У каждой точки маршрута определяется ее тип. Все возможные виды точек описаны в таблице 7. Точки можно перемещать, удалять и менять их тип (кроме самой первой точки в задании). Также можно удалить весь маршрут.

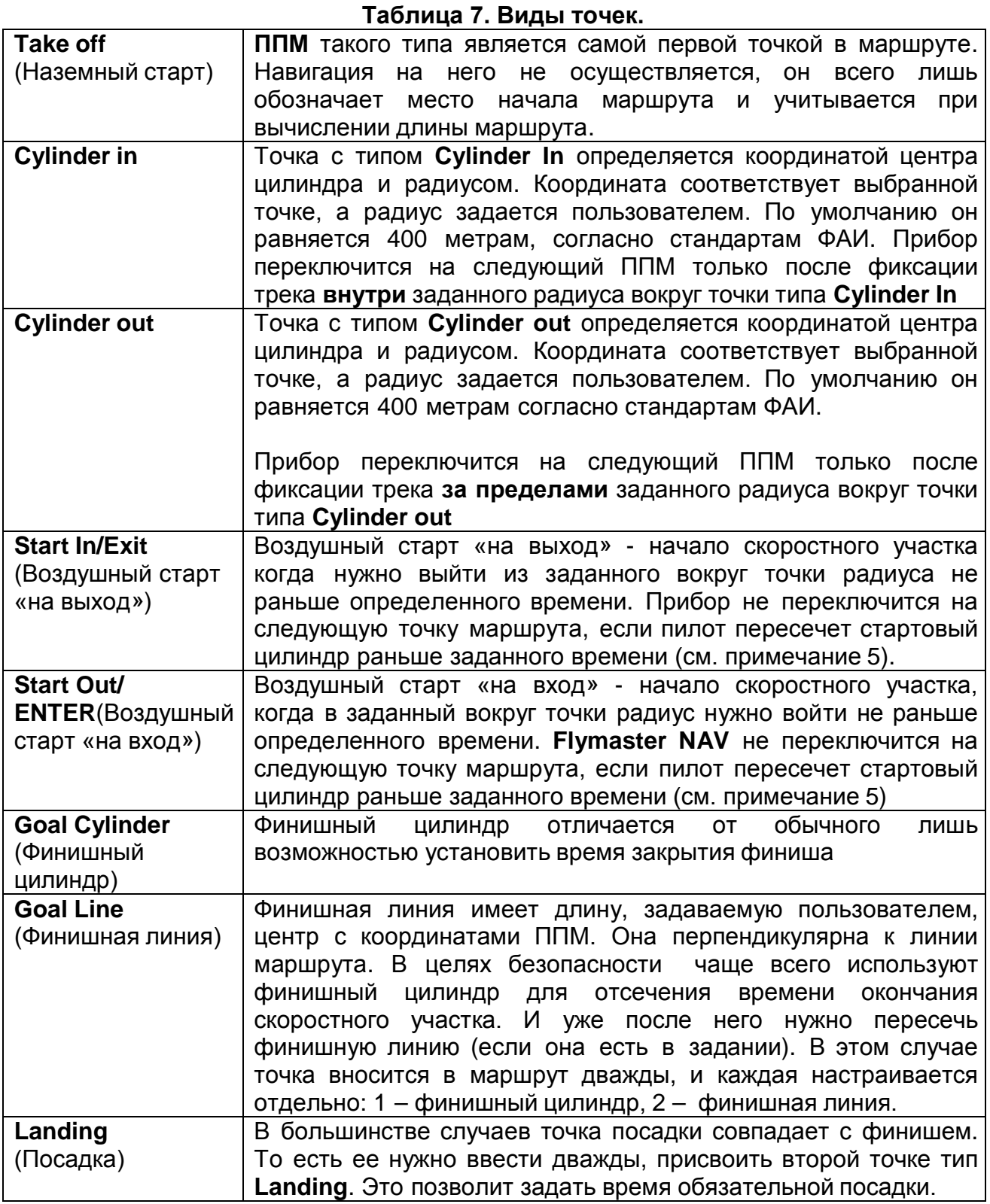

Примечание 5 – В соответствии с правилами FAI (раздел 7), если в задании есть старт скоростного участка, он должен быть пересечен не раньше определенного времени. Переключение между точками сопровождается звуковым сигналом.

# **7.2.1 Редактирование точки маршрута**

По умолчанию, вновь добавленной точке маршрута присваивается тип «Cylinder» с радиусом 400 метров (кроме самой первой точки в маршруте, которой, как уже было упомянуто ранее, присваивается тип «Наземный старт»). Чтобы изменить параметры **ППМ**, нажмите кнопку **ENTER**/**S2**. В открывшемся меню конфигурации **ППМ** выберите **Edit Route point** (изменить точку маршрута), и поменяйте все что Вас не устраивает (см. рис.25).

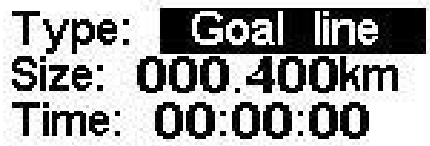

#### **Рисунок 25. Редактирование точки маршрута**

Каждая точка маршрута имеет определенный статус: наземный старт, цилиндр, начало и конец скоростного участка маршрута, финишный цилиндр и линия финиша. Если в маршруте одна и та же точка выполняет разные функции, ее следует добавить дважды и отредактировать тип в соответствии с заданием. Например, для точки, которая является началом скоростного участка, но потом ее необходимо взять как **ППМ** – цилиндром.

**Внимание**: очень важно соблюдать правильный порядок при добавлении точек в маршрут. **Flymaster NAV** будет переключаться по точкам строго по списку. В том случае, когда начало скоростного участка является одновременно **ППМ**, первой точке следует присвоить статус **Start In/Start Out**, а второй – **Cylinder**. Поле **Time** (Время) присутствует лишь для тех точек маршрута, в которых оно используется. Время отображается местное. В таблице ниже описано использование поля **Time** в разных типах точек:

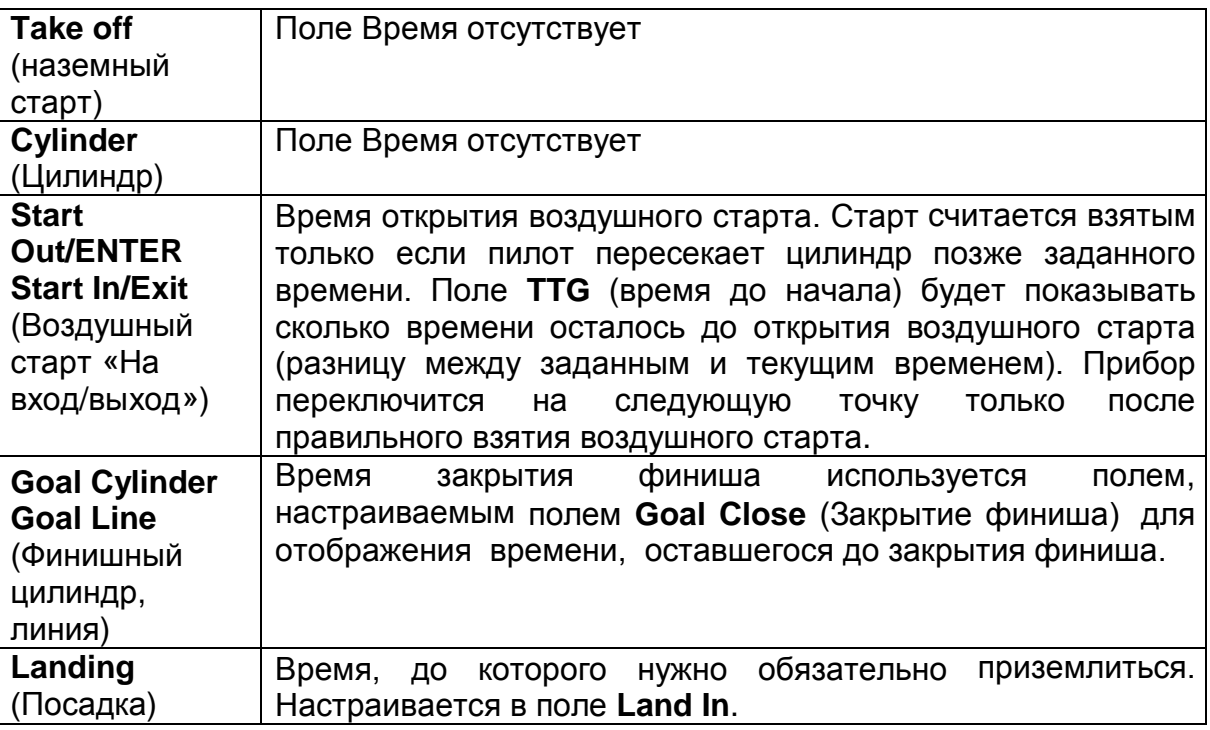

# **7.2.2 Перемещение точки маршрута**

Для изменения последовательности точек в маршруте выберите точку, используя кнопки UP и DOWN, нажмите ENTER чтобы войти в меню настроек параметров ППМ. В этом меню выберите пункт Move Route point (переместить точку маршрута) и нажмите ENTER. Используя кнопки UP и DOWN, переместите указатель в нужное место и нажмите ENTER для подтверждения операции.

# **7.2.3 Удаление точки маршрута**

Для удаления точки из маршрута выберите ее кнопками UP и DOWN и нажмите ENTER чтобы войти в меню настроек параметров ППМ. В этом меню выберите пункт Remove Route point (убрать точку из маршрута) и нажмите ENTER. Точка исчезнет из маршрута.

# **7.2.4 Удаление маршрута**

Для удаления всего маршрута нажмите ENTER на любой точке маршрута чтобы войти в меню настроек параметров ППМ. В этом меню выберите пункт Delete Route (удалить маршрут) и нажмите ENTER. Маршрут исчезнет, и указатель переместится в список всех точек, поскольку задания больше не существует.

# **7.2.5 Схема маршрута**

В этом пункте маршрут вместе с оптимальной траекторией полета отображается визуально (как на рисунке 26). На схеме маршрута есть такие параметры как время открытия стартового окна (внутри первого ППМ), радиусы ППМ, масштаб (в нижнем левом углу).

Оптимизированное расстояние в верхнем правом углу может быть меньше расчетного. Этот экран не масштабируется.

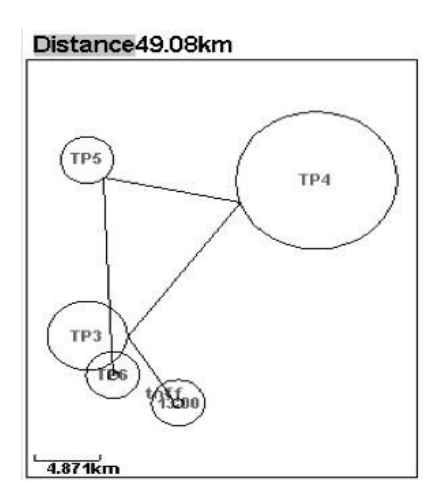

**Рисунок 26. Схема маршрута**

# **7.3 Определение маршрута**

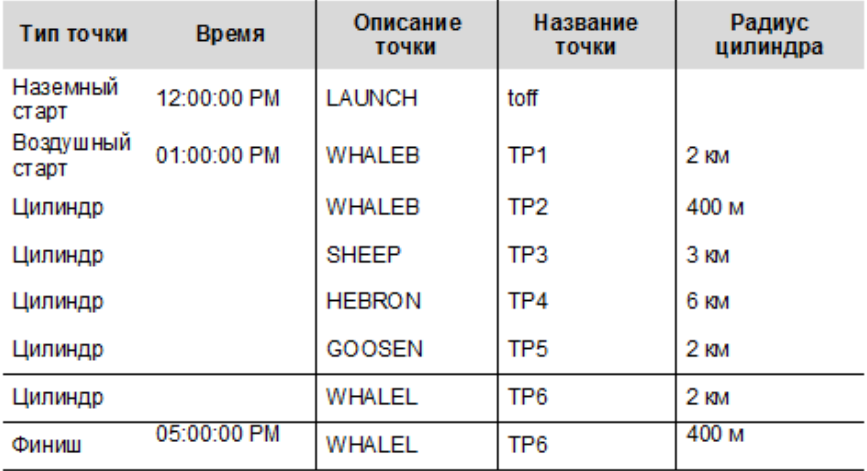

Рассмотрим задание, представленное на рисунке 26, 27.

# **7.3.1 Настройка задания в приборе**

- Удалите предыдущее задание, если оно там есть (7.2.4 Удаление маршрута)
- Добавьте точку LAUNCH. **NAV** автоматически определит ее как точку старта
- Добавьте точку WHALEB дважды, так как она одновременно является воздушным стартом и **ППМ**
- Добавьте точки SHEEP, HEBRON, GOOSEN и WHALEB дважды Маршрут будет выглядеть так:

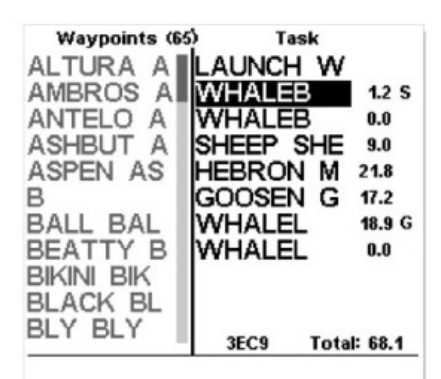

Type: Start out/enter Size: 002.000km Time: 13:00

#### **Рисунок 27. Маршрут**

После того как все точки добавлены, измените их параметры в соответствии с заданием. Выберите первую точку в задании WHALEB. Измените ее тип на **Start Out** (старт на вход) и установите ей радиус 2км и время 13:00.

Будьте внимательны, очень важно проделать это именно с первой точкой WHALEB, иначе **Flymaster NAV** решит, что сначала надо взять точку как **ППМ** с радиусом 400м, а уже затем войти в цилиндр радиусом 2км, что не соответствует поставленному заданию.

У второй точки WHALEB ничего менять не надо. На финише первую точку WHALEB надо сделать **Goal cylinder** с радиусом 400 метров и временем закрытия 17:00. Вторую точку WHALEL на финише надо сделать Landing со временем закрытия 17:30. Она нужна, чтобы информировать о приближении времени обязательной посадки. По завершению редактирования задания в маршруте будет указано расстояние до каждого ППМ. Начало скоростного участка будет обозначено буквой S, а его окончание буквой G как на рисунке 27. После формирования задания перейдите в режим полета, и навигация по маршруту начнется автоматически.

#### **8 Откладывание задания**

Во время соревнований часто бывает так, что время наземного старта откладывают. Вместе с ним сдвигаются сроки воздушного старта и закрытия финиша. Вместо того чтобы редактировать каждую точку, время которой изменилось, **Flymaster NAV** предлагает возможность изменить все временные точки разом, задав сдвиг по времени в пункте меню **Task Delay** (см. рис. 28). Используя кнопки **UP** и **DOWN** задайте нужное смещение и подтвердите свой выбор нажатием кнопки **ENTER**.

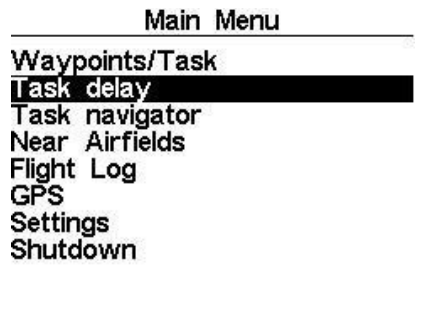

#### Task delay: 0 **Рисунок 28. Откладывание задания**

#### **9 Переключение между точками маршрута Task Navigator**

С помощью этой функции можно вручную переключаться по точкам маршрута. Это полезно если при вводе задания была совершена ошибка. Выберите нужный **ППМ**, используя кнопки **UP** и **DOWN**, и подтвердите свой выбор, нажав **ENTER**. Начнется навигация на выбранную точку и далее по списку. Чтобы вернуться в режим полета без изменения навигации, нажмите кнопку **MENU**. Помните: при навигации вручную предполагается, что старт был уже взят. На странице навигации по заданию указаны имена точек. Внизу экрана находится навигационный круг с направлением и кратчайшим расстоянием до цилиндра выбранной точки (см. рис. 29). Нажатие кнопки MENU возвращает в экран полета. При переключении между точками предполагается, что стартовый цилиндр уже взят.

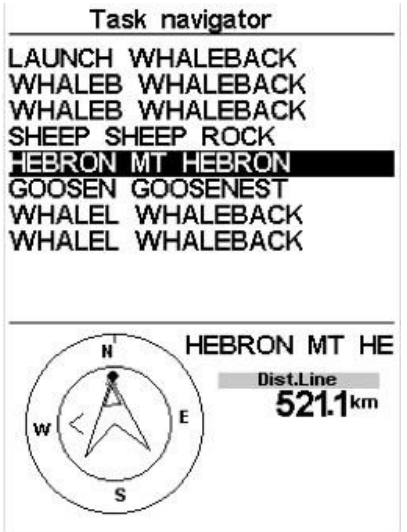

**Рисунок 29. Переключение между точками маршрута**

# **10 Ближайшие посадки**

Любую точку можно пометить как **Landing** (посадка) чтобы иметь возможность быстро проверить наличие посадок в зоне досягаемости.

Пункт меню **Near Airfield** покажет все точки, помеченные как **Landing**, а также необходимое качество для достижения и расстояние до них в километрах из текущей точки.

Посадки отсортированы по качеству планирования. На страницу с ближайшими посадками можно зайти через меню или из режима полета, назначив соответствующую функцию на одну из кнопок.

Near Airfields

|                                           | , , , , , , , , , , ,   |                     |
|-------------------------------------------|-------------------------|---------------------|
| <b>B006</b><br><b>B003</b><br><b>B004</b> | 12.48<br>15.25<br>15.68 | 9.6<br>11.8<br>12.1 |
| B007                                      | 23.13                   | 17.8                |

**Рисунок 30. Ближайшие посадки**

Чтобы обозначить точку как посадку, нужно в меню редактирования точек изменить у нее параметр **Landing** на **Yes**. Выберите нужную посадочную точку, используя кнопки **UP** и **DOWN**, и подтвердите свой выбор, нажав **ENTER**. Начнется навигация на выбранную точку.

На рисунке 30 ближайшее посадочное поле находится на расстоянии 12.48 км от текущего положения. Чтобы долететь до нее планируя вниз, необходимо иметь качество не менее 9.6.

# **11 Логи полетов Flight Log**

В памяти прибора сохраняются треки предыдущих полетов. Хранилище представляет собой список полетов, состоящий из даты и времени старта и его продолжительности. Навигация между треками производится с помощью кнопок **UP** и **DOWN**. Для каждого полета доступна следующая информация:

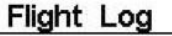

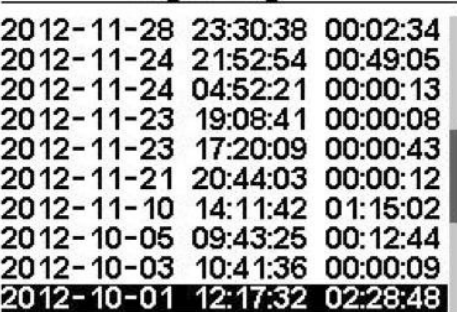

Max.Alti: 4911m T.off Alti.: 2540m Above Toff: 2370m<br>Max.Sink: -3.7m/s<br>Max.Climb: 4.4m/s Max.Speed: 63.0km/h Distance: 47.61km: Goal **Speed Sec: 02:03:20** 

#### **Рисунок 31 Хранилище треков**

**Max. Altitude** – Максимальная высота текущего полета (над уровнем моря) **T.off Alti.** – Высота старта **Above Toff** – Максимальное превышение над стартом **Max. Sink** – Максимальное снижение **Max Climb** – Максимальная скороподъемность **Distance** – Пройденное расстояние и был ли взят финиш **Speed Sec** – Время, за которое был пройден скоростной участок Нажатие кнопки **ENTER** выводит меню операций с треком: **Delete flight** – трек будет удален из памяти прибора

**Delete flights** – все треки будут удалены из памяти прибора.

#### **11.1 Удаление трека**

Выбор этого пункта позволит удалить выбранный трек. Перед удалением трека будет запрошено подтверждение на выполнение операции (см. рис.32).

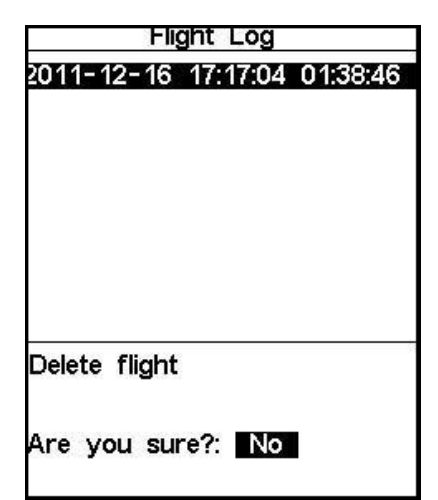

**Рисунок 32. Удаление полета**

# **11.2 Удаление всех треков**

Выбор этого пункта позволит удалить все треки в приборе. Перед удалением треков будет запрошено подтверждение на выполнение операции (см. рис.33).

|                                                                                                    | Flight Log                                                                                   |                                                                                                    |
|----------------------------------------------------------------------------------------------------|----------------------------------------------------------------------------------------------|----------------------------------------------------------------------------------------------------|
| 2012-12-01<br>2012-11-30<br>2012-11-29<br>2012-11-29<br>2012-11-29<br>2012-11-29<br>2012-11-29<br>2012-11-29<br>2012-11-28 23:39:34<br>2012-11-28 23:30:38 | 00:21:09<br>03:10:45<br>04:28:28<br>03:40:52<br>02:46:16<br>02:03:18<br>01:40:20<br>01:25:00 | 02:48:27<br>00:23:19<br>00:21:33<br>00:01:01<br>00:16:02<br>00:10:58<br>00:15:17<br>00:05:45<br>01:44:26<br>00:02:34 |
| Delete all flights<br>Are you sure?: No                                                                                                    |                                                                                              |                                                                                                    |

**Рисунок 33. Удаление всех треков**

# **12 Статус GPS**

В пункте **GPS** главного меню выводится подробная информация о статусе **GPS** и текущих координатах положения пилота.

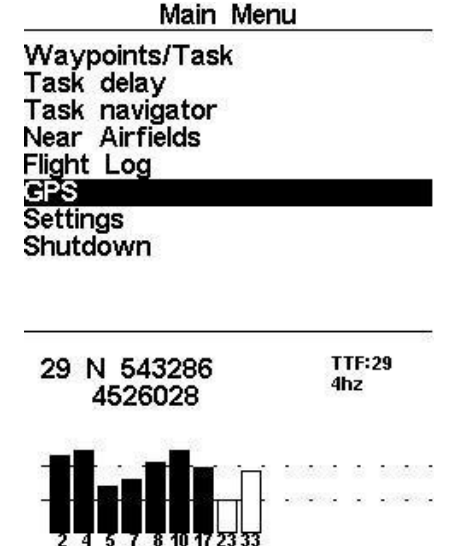

**Рисунок 34. Состояние спутников**

На рисунке 34 изображена страница приема спутников. В данном случае прибор обнаружил 9 спутников и 7 из них использует для определения позиции. Высота столбика показывает силу сигнала каждого спутника. Столбики черного цвета показывают, что данный спутник используется для определения позиции.

Если прибор включить в помещении, недоступном для приема спутников, он перейдет в режим длительного поиска. Если после этого включить прибор на открытой местности, поиск спутников может занять много времени. Если при нахождении на открытой местности прибор не может зафиксировать свое положение больше 2 минут, зайдите в меню **GPS** из главного меню и выберите опцию **Reset GPS** – **Yes**. Поиск спутников начнется заново, и фиксация позиции произойдет гораздо быстрее.

| Main Menu         |  |
|-------------------|--|
| Waypoints/Task    |  |
| Task delay        |  |
| Task navigator    |  |
| Near Airfields    |  |
| Flight Log        |  |
| GPS               |  |
| <b>Settings</b>   |  |
| Shutdown          |  |
|                   |  |
|                   |  |
|                   |  |
| <b>Reset GPS</b>  |  |
|                   |  |
|                   |  |
| Are you sure?: No |  |
|                   |  |
|                   |  |
|                   |  |
|                   |  |

**Рисунок 35 Перезагрузка GPS**

# **13 Страницы. Pages**

В этом пункте меню доступна навигация по страницам. Если ваши страницы имеют имена (в случае создания набора страниц во FlymasterDesigner версии 1.13 от 17 марта 2013 года или выше) то эти имена высветятся в поле после входа в меню **Pages.** Наведите курсор на имя нужной вам (например Page1) страницы и нажмите клавишу **Enter.** В нижней части экрана появятся 2 строчки меню (операции, которые можно сделать с этой страницей).

**Goto Page** перейти настраницу (если вы наведете курсор на это подменю и нажмете **Enter,** то прибор вернется в полетный режим на страницу, которую вы выбрали, в нашем примере это Page1).

**Disable Page** запрещенные страницы. При активации этого меню страница становится недоступной для просмотра в режиме полета. На нее нельза зайти ни перелистыванием страниц, ни из меню **Pages.**

Если в меню **Page**s выбрать эту страницу и нажать **Enter** то высветится внизу экрана два подменю: **Goto Page** - серым цветом, что означает неактивное, и **Enable Page** разрешенная страница. При активации этой функции страница становится снова видимой, как и было до активации функции **Disable Page.**

# **14 Меню настроек (Settings MENU)**

Меню настроек разделено на 2 части (см. рис.36). В верхней находится список пунктов меню, а в нижней настраиваемые поля данных для соответствующего пункта. Выберите нужный пункт, используя кнопки **UP** и **DOWN**, и подтвердите свой выбор, нажав **ENTER**. Активируется поле с настройками.

Settings

Set Altimeter Time Vario Acoustics **Advanced Features** Screen contrast Language/Units Data fields FS Keys GSM data Server Configuration

QNH: 1013.250 Get from GPS: No

**58m** Altimeter: Altitude2: 58m

#### **Рисунок 36. Меню настроек**

#### **14.1 Настройка высотомера. Set Altimeter**

На странице настроек высотомера можно откалибровать барометрический высотомер. Барометрическая высота зависит от атмосферного давления. Поскольку давление может меняться с течением времени, барометрическую высоту надо калибровать до начала полета.

Откалибровать высотомер можно двумя способами: заданием высоты в месте где она известна, или заданием QNH, если оно известно для данного времени в данном месте. Ее также можно настроить по **GPS,** если в поле **Get from GPS** установить **Yes**. Эта операция разовая, и значение Yes не сохраняется в настройках.

Обратите внимание, что под этим полем указано значение погрешности (**PDOP**), которое показывает насколько можно доверять высоте, определяемой по **GPS** в текущий момент. Чем меньше **PDOP**, тем точнее значение. Если **PDOP** меньше 2.5, погрешностью можно пренебречь.

> QNH: 1013.250 Get from GPS: **No**

Altimeter: 58m Altitude2: 58m

#### **Рисунок 37. Настройка высотометра**

Если поле Get from **GPS** установить на **Auto**, **Flymaster NAV** будет калибровать высотомер по **GPS** автоматически, когда значение **PODP** будет 1.8 и меньше. Эта процедура проводится один раз во время полета.

# **14.2 Настройки времени. Time**

На странице меню Time можно поменять время усреднения вариометра, параметры записи трека и сдвиг времени по **UTC** (см. рис.38)

# Vario Integr.: 10s Track interval: 1s UTC offset: + 00:00 **Рисунок 38. Настройка времени**

В данной прошивке можно менять 2 параметра, связанных со временем: усредненный вариометр и интервал записи трека.

# **14.2.1 Усредненный вариометр**

Усредненный вариометр – это среднее значение скороподъемности за определенный промежуток времени. На рисунке 38 период усреднения равен 10 секундам.

#### **14.2.2 Интервал записи трека**

В течение полета прибор сохраняет текущее положение в хранилище треков через то время, которое указано в настройках записи. Автоматическая запись трека включается как только прибор зафиксирует скорость выше 5 км/ч, если прибор фиксирует 3D положение. Но при активном маршруте прибор также запишет точку сразу же после входа в цилиндр **ППМ**, старт или финиш.

#### **14.2.3 Сдвиг времени по отношению к UTC**

На основе **GPS-**данных прибор автоматически синхронизирует свое время со временем **UTC**. Чтобы на экране отображалось местное время, нужно задать в настройках времени сдвиг по **UTC** для данной местности.

#### **14.3 Настройки вариометра. Vario Acoustics**

По своему желанию пилот может изменить значение порогов срабатывания звукового сигнала вариометра на подъем и на спуск. Эти параметры определяют, при каких значениях вертикальной скорости прибор начнет подавать сигнал подъема и сигнал спуска (см. рис. 39).

Sink TH: - 2.0m/s Climb TH:  $0.1<sub>m</sub>$ /s Sink Alarm:  $0.0<sub>ms</sub>$ 700<sub>hz</sub> Base: Increments: 10hz

#### **Рисунок 39 Настройка вариометра**

#### **14.3.1 Порог снижения/подъема**

Порог снижения по умолчанию установлен на значение -2 м/с. Значения порогов можно изменить нажатием кнопки **ENTER** на пункте меню настроек **Vario Acoustic**. После первого нажатия на кнопку **ENTER** курсор перейдет к параметру **Sink TH** (порог снижения), значение которого можно будет изменить нажатием кнопок **UP** и **DOWN**. Для подтверждения установленного значения следует нажать **ENTER**, что одновременно переместит курсор к следующему параметру **Climb TH** (порог подъема), значение которого можно изменить аналогичным способом.

#### **14.3.2 Предупреждение о парашютировании**

**Sink Alarm** используется чтобы просигнализировать об очень высокой вертикальной скорости. Например, в глубокой спирали. Если его значение равно нулю, он неактивен.

#### **14.3.3 Основная частота тона**

Кроме того, можно настроить тон звука в соответствии с предпочтениями пилота, настроив параметры **Base Frq** и **Increments.** 

**Base Frq** (основная частота) – это собственно частота тона сигнала подъема, который срабатывает при достижении вертикальной скорости порогового значения (обычно 0.1 м/с). С увеличением скороподъемности частота сигнала растет так же как и изменяется его интонация. **Base Frq** может быть установлена в пределах от 500 до 1500 Гц. Чем выше значение, тем «писклявее» звук.

#### **14.3.4 Прирост частоты тона**

**Increments** (приращение частоты) определяет на сколько герц увеличится тональность **Base Frq** с увеличением скороподъемности на 0.1м/с. **Increments** может меняться в пределах от 1 до 100 Гц. По умолчанию значения **Base Frq** и **Increments** установлены на 700 Гц и 10 Гц соответственно.

Для изменения значения **Base Frq** нажмите **ENTER**, выбрав соответствующий пункт меню настроек **Acoustic Thresholds**. Курсор перейдет к параметру **Base Frq** (основная частота), значение которого вы можете увеличить с помощью кнопки **UP** и уменьшить с помощью кнопки **DOWN.**

# **14.3.5 Громкость**

У NAV есть 6 уровней громкости и беззвучный режим. Меняйте уровень кнопками UP и DOWN. После выбора нужного значения нажмите ENTER. В полете громкость можно изменять при помощи кнопок FS.

# **14.4 Предупреждения. Alerts**

При наступлении определенных в этом меню событий прибор будет делать звуковое предупреждение. Напротив активированного события поставьте YES.

| Settings                                                                             |  |
|--------------------------------------------------------------------------------------|--|
| Set Altimeter                                                                        |  |
| Time                                                                                 |  |
| Vario Acoustics                                                                      |  |
| Alerts                                                                               |  |
| <b>Advanced Features</b>                                                             |  |
| Trace                                                                                |  |
| Screen                                                                               |  |
| Language/Units                                                                       |  |
| Device settings                                                                      |  |
| <b>RF Probes</b>                                                                     |  |
| Turnpoint complete:<br>Yes<br>Start open: Yes<br>Goal possible: Yes<br>Airspace: Yes |  |

**Рисунок 40. Предупреждения**

#### **4.4.1 Взятие цилиндра**

При активном событии **Turnpoint complete** прибор издаст звук бррр… при входе в цилиндр ППМ.

# **14.4.2 Открытие старта**

При активном событии **Start open** прибор издаст звук, подобный сирене в момент открытия воздушного старта.

#### **14.4.3 Финиш в пределах долета**

При активном событии **Goal Possible** прибор издаст звук бррр… когда финиш окажется в пределах долета. Этот параметр рассчитывается исходя из среднего качества, силы и направления ветра, качества дня и характеристик крыла.

#### **14.4.4 Контролируемое воздушное пространство**

При активном событии **Airspace** прибор издаст звук бррр… при входе в буферную зону вокруг контролируемого воздушного пространства.

#### **14.5 Дополнительные возможности. Advanced Features**

Дополнительные настройки помогают пилоту адаптировать звуковые сигналы Flymaster NAV к своим предпочтениям. Изменяя эти параметры, пилот может настроить чувствительность своего прибора, а также включить или выключить Buzzer (Сигнализатор предподъема). Вот эти дополнительные опции:

> Damper: 6 Cadence: 1 Dynamic freq: On Buzzer: 3 Auto Silent: On Start Speed: 1

#### **Рисунок 41 Дополнительные возможности**

# **14.5.1 Демпфер (Damper)**

В приборе **Flymaster NAV** вертикальная скорость определяется по изменению давления. Но оно редко бывает абсолютно стабильным. Турбулентные завихрения ветра достаточны для того, чтобы создавать небольшие колебания давления. Чтобы сгладить постоянные мелкие корректировки давления, **Flymaster NAV** усредняет данные давления. Параметр усреднения задается в Damper. Чем меньше это значение, тем более отзывчив, но и менее стабилен прибор, и наоборот. Экспериментальным путем установлено, что наиболее оптимальное значение для Damper 8.

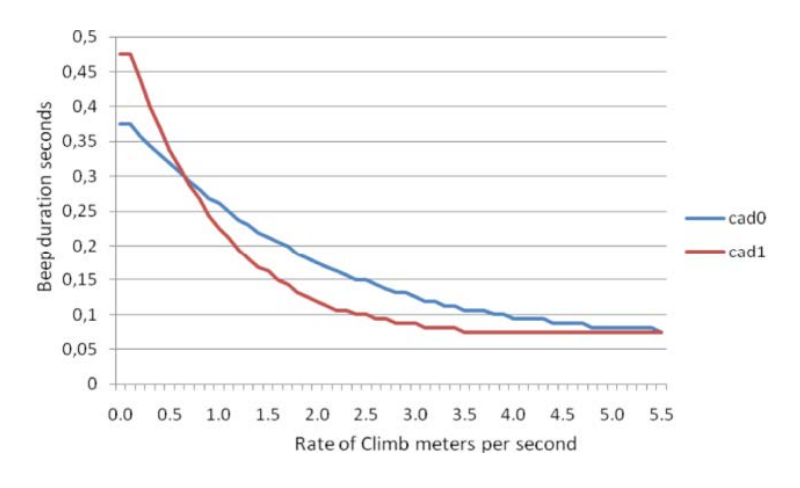

**Рисунок 42. Зависимость длительности сигнала от скорости подъема**

# **14.5.2 Темп (Cadence)**

Как только скорость подъема становится выше чем заданный порог подъема (Climb Threshold), **Flymaster NAV** начинает издавать звук «бип». Темп сигнала возрастает с набором высоты. Причем это приращение темпа нелинейно. Параметры частоты задаются кривой. Пока доступны только два варианта, зависимости продолжительности сигнала от скорости подъема изображены на рисунке 42.

#### **14.5.3 Изменение частоты сигнала (dynamic frequency)**

Если Dynamic Frequency включен, то с ростом скороподъемности звуковой сигнал и его частота будут меняться (увеличиваться тон). В противном случае частота сигнала будет неизменной.

# **14.5.4 Индикатор предподъема (Buzzer)**

Буззер – это звук, который издается когда скорость подъема очень близка, но еще не равна установленному порогу включения звукового сигнала. Зуммер может принимать значения от 0 до 9, и каждое значение соответствует десятым долям величины скороподъемности (3 = 0.3м/с и т.д.).

Зуммер включается при скороподъемности, меньшей порога включения на заданное значение. Например, если **Climb threshold** (порог включения) = **0.1м/с**, а **Buzzer** (зуммер) = **3** (0.3м/с), то зуммер включится при скороподъемности 0.1 – 0.3 = -0.2.

При скороподъемности на 0.1м/с ниже чем заданный порог включения, включится непрерывный звук, быстро колеблющийся в районе 100Гц возле частоты самого первого звука порога включения. Если зуммеру назначить значение 0, то он включаться не будет. На земле зуммер может раздражать, но в воздухе он помогает показать даже те потоки, которые обычно пилот пропускает. Наглядный пример работы индикатора предподъема представлен на рисунке 43.

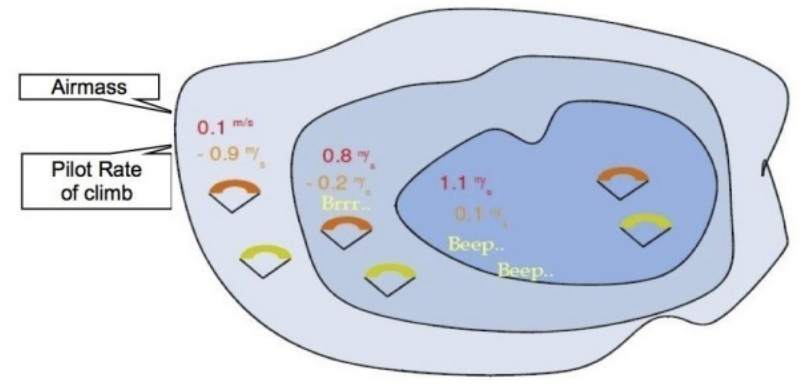

**Рисунок 43. Индикатор предподъема**

Нормальное снижение обоих парапланов относительно воздуха составляет 1,0м/с. У верхнего пилота **Flymaster NAV** с настройками порога включения подъема 0,1м/с и зуммером равном 3. У нижнего параплана самый обычный вариометр, с порогом включения подъема, установленным также на 0,1м/с.

# **14.5.5 Шумодав (Auto Silent)**

Если в приборе активирована эта функция, прибор не будет издавать никаких звуков, пока не зафиксирует момент старта. Как только прибор зафиксирует скорость выше 5 км/ч при 3D-позиционировании, включится звук. По умолчанию этот параметр активирован.

# **14.5.6 Стартовая скорость (Start Speed)**

Параметр Start speed позволяет задать скорость, при которой начинается запись полета. Например, стартовая скорость равна 1км/ч. Это значит, что запись трека начнется как только пилот начнет двигаться со скоростью 1 км/ч. Помните, что факт начала старта важен для определения многих параметров. Например, при активированной опции **Auto silent**, вариометр начнет озвучивать подъем или снижение только по достижении установленной минимальной скорости. Запись трека тоже начнется только по достижении стартовой скорости.

# **14.6 Трек. Track**

В этом пункте можно настроить отображение трека на полетной карте.

Enabled: Yes Auto Zoom: Yes Grey lines: Yes Track up: Yes

#### **Рисунок 44. Настройка отображения трека**

#### **14.6.1 Отображение трека активировано**

Если **Enabled** установлен на **YES** то трек будет отображаться на карте. Если нет, то не будет.

#### **14.6.2 Автоматическое масштабирование**

Если **Auto Zoom** установлен на **Yes**, при входе в поток масштаб карты изменится таким образом, чтобы было понятней, где находится ядро.

#### **14.6.3 Серые Линии**

Если **Grey Lines** установлен на **Yes**, в наборе трек будет отображаться черным цветом, а при снижении серым. Если этот параметр установлен на **No**, весь трек будет черным.

#### **14.6.4 Отслеживать Track up**

Если **Track UP** установлен на **Yes** то карта с заданием и треком ориентирует по направлению вашего перемещения. Если же установлен **No,** то страница с картой задания ориентируется как принято в картографии - верх страницы/дисплея это направление на север.

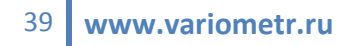

# **14.7 Настройки экрана. Screen**

В меню настроек экрана можно задать яркость экрана и активировать/деактивировать тригеры.

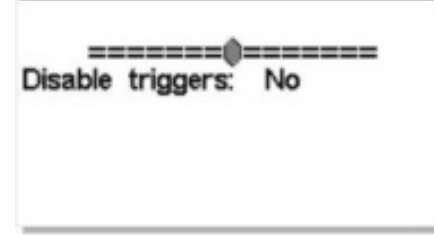

**Рисунок 45. Контрастность экрана**

#### **14.7.1 Контрастность экрана**

Контрастность экрана настраивается по усмотрению пилота. Но если его сделать слишком низким, то экран станет практически нечитаемым, что весьма затруднит изменение настроек контрастности обратно. Сброс настроек вернет параметры по умолчанию.

#### **14.7.2 Триггеры**

Триггерное переключение по страницам является уникальной особенностью **Flymaster NAV.**

Если параметр **Disable** triggers установлен на **NO**, при наступлении определенного события происходит автоматическое переключение на соответствующую страницу. Например, приближение к запретной зоне, может активировать страницу, с данными о воздушном пространстве – карту, расстояние и высоту до запретной зоны, и другие, связанные с ней данные. Пилот может самостоятельно переключаться между страницами в полете. Независимо от того какая страница активирована во время полета, при входе в запретное воздушное пространство активируется страница с данными о воздушном пространстве.

Триггеры настраиваются в программе Flymaster Designer (см. Инструкцию к программе Flymaster Designer).

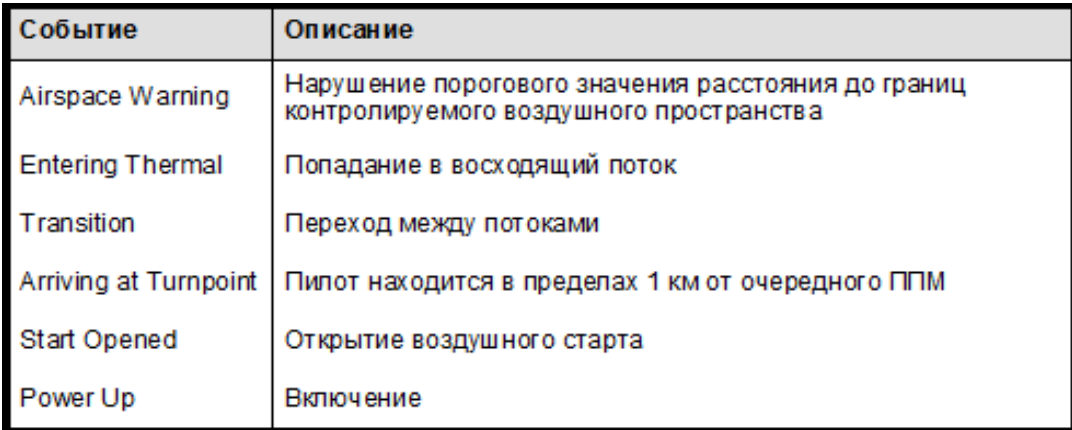

#### **Таблица 8 Триггеры в приборе Flymaster NAV**

# **14.7.3 Выбор языка и единиц измерения Language/Units**

В пункте меню Language and Units можно поменять язык интерфейса прибора и единицы измерения.

| Settings                                                                                                    |
|----------------------------------------------------------------------------------------------------|
| Set Altimeter                                                                                                    |
| Time                                                                                                    |
| Vario Acoustics                                                                                                    |
| Alerts                                                                                                    |
| <b>Advanced Features</b>                                                                                                    |
| Trace                                                                                                    |
| Screen                                                                                                    |
| Language/Units                                                                                                    |
| Device settings                                                                                                    |
| <b>RF Probes</b>                                                                                                    |
| Language: English<br>Alti.Units: Meters<br>R.O.C.Units: m/s<br>Dist.Units: km<br>Speed Units: km/h<br>Temperature: Celsius<br>Coords.: DDºMM'SS" |

**Рисунок 46. Локализация и единицы измерения**

Используйте кнопки **UP** и **DOWN**, чтобы выбрать поле для редактирования. Подтвердите свой выбор нажатием кнопки **ENTER**. Кнопка **MENU** отменит все изменения.

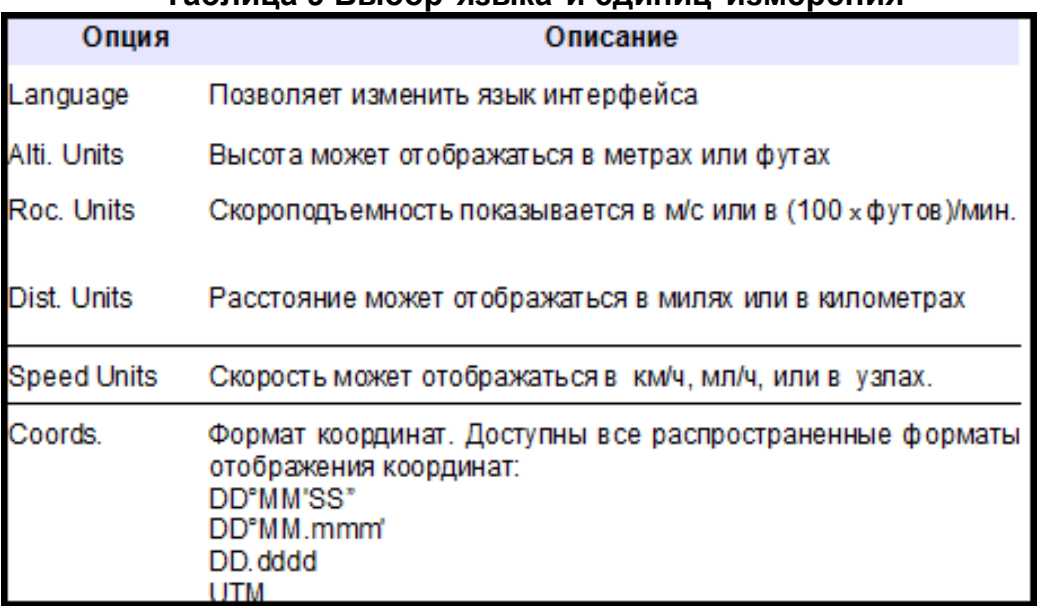

#### **Таблица 9 Выбор языка и единиц измерения**

# **14.8 Настройки прибора. Device settings**

Этот пункт меню позволяет сбросить настройки прибора до заводских. Схемы страниц при этом не поменяются.

**ВНИМАНИЕ: ПРИ СБРОСЕ НАСТРОЕК ДО ЗАВОДСКИХ ВСЕ ДАННЫЕ ПОЛЬЗОВАТЕЛЯ БУДУТ УТЕРЯНЫ.**

Чтобы сбросить настройки до заводских, измените параметр Factory Settings на YES и подтвердите свой выбор нажатием кнопки ENTER.

В этом же пункте можно сделать аппаратный сброс устройства. Результат будет тот же что и описанный в пункте 3.5 Сброс настроек**.**

Чтобы выполнить аппаратный сброс устройства измените параметр **Reset Now** на **YES** при помощи кнопок **UP** и **DOWN** и подтвердите свой выбор нажатием кнопки **ENTER.**

# **14.9 Радиодатчик. RF Probe**

В пункте меню RF Probes можно настроить автоматическое соединение **Flymaster NAV** с такими беспроводными устройствами, как **M1**, **DeltaPod** and **Heart**-**G**. Прибор сканирует пространство и выводит список обнаруженных устройств на экране в пункте **RF**-**Probes.**

На рисунке 47 обнаружено два прибора **M1** с разными серийными номерами. Выберите одно из устройств и нажмите **ENTER**. После этого прибор будет подключаться к нему всякий раз, когда **M1** окажется доступен.

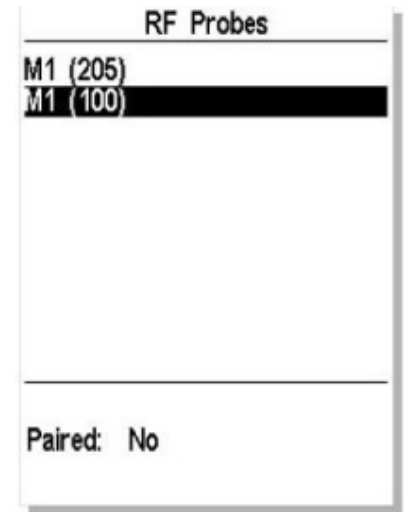

**Рисунок 47. Радиодатчик**

# **4.10 Поля данных. Data fields**

У Flymaster NAV 6 полей данных, которые пользователь может сконфигурировать под свои нужды (UDF). Возможные параметры этих полей описаны в разделе 5.2. Если в данной схеме присутствуют все 6 полей, настроить их можно в пункте Data fields главного меню (см. Рис. 48).

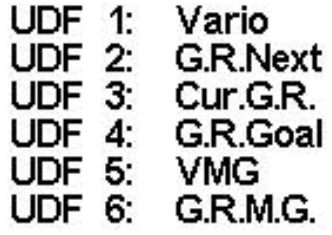

#### **Рисунок 48. Поля, определяемые пользователем**

Используйте кнопки **UP** и **DOWN**, чтобы настроить каждое поле пользователя. Нажатием кнопки **ENTER** подтверждается изменение текущего активного поля и активируется следующее. Кнопка **MENU** отменяет все изменения.

# **14.11 Функциональные Кнопки. FS Keys**

В режиме полета кнопки UP, DOWN, и ENTER выполняют функции, назначенные пользователем. Кнопкам могут быть назначены функции из таблицы 10.

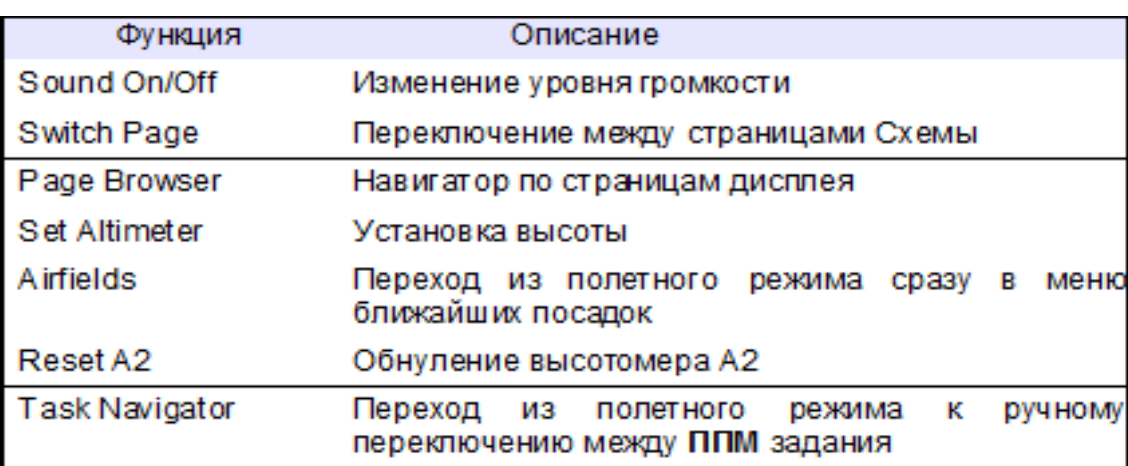

#### **Таблица 10 Функции кнопок FS**

# **14.12 Настройки навигации. Navigation settings**

В этом пункте можно задать настройки навигации по маршруту (см рисунок 49).

| Settings                                                                                                    |
|----------------------------------------------------------------------------------------------------|
| Screen<br>Language/Units<br>Device settings<br><b>RF</b> Probes<br>Data fields<br>FS Keys<br>Navigation settings<br>Airspace settings<br>GSM data<br>Server Configuration |
| Safety margin:<br>8m<br>Turnpoint size: 0.400km<br>Datum: WGS84                                                                                                    |

**Рисунок 49. Настройка навигации**

#### **14.13 Отступы**

Пилот может задать отступы для любых расстояний по горизонтали. В случае на рисунке 49, отступ равен 8м. В случае с ППМ это значит, что пилот войдет в цилиндр на 8 метров глубже, чтобы взятие цилиндра было записано наверняка.

#### **14.13.1 Радиус цилиндра**

В этом пункте задается радиус цилиндра по умолчанию. На рисунке 49 он равен 400 метров. Чтобы изменить значение по умолчанию изменяйте цифры при помощи кнопок **UP** и **DOWN**. Нажатие кнопки **ENTER** переводит курсор на следующую цифру и подтверждает изменение после того как выбрана последняя цифра.

#### **14.13.2 Модель данных**

В приборе **Flymaster LIVE** можно выбрать из двух систем измерения: **WGS 84** и **Cфера FAI.** Перед началом соревнований уточните, какую из них использует программа подсчета очков во избежание неточного подсчета расстояний.

#### **14.14 Настройки контролируемых зон. Airspace settings**

CTR dist.Th: 3000m CTR alt.Th: 200m Ref.altitude: Flight Level Enabled: No Grey lines: No **Рисунок 50 Настройка параметров воздушного пространства**

В этом разделе можно настроить параметры, связанные с воздушным пространством. Кнопками вверх и вниз можно менять значения параметров. Кнопка **ENTER** сохраняет сделанное изменение. Отмена изменения производится кнопкой **MENU.** На рисунке 50 показаны пять изменяемых параметров, связанных с воздушным пространством.

**Таблица 11. Параметры воздушного пространства**

| Параметр            | Описание                                                                                                    |  |  |  |  |
|---------------------|----------------------------------------------------------------------------------------------------|--|--|--|--|
| <b>CTR</b> dist.Th  | до запретной зоны.<br>Расстояние<br><b>КОТ ОРОЙ</b><br>при<br>активируется предупреждение                                                                                                |  |  |  |  |
| CTR alt.Th          | Высота<br><b>КОТ ОРОЙ</b><br>запретной<br>ДΟ<br>зоны.<br>при<br>активируется предупреждение                                                                                              |  |  |  |  |
| <b>Ref.Altitude</b> | Данные, которые используются для определения высоты.<br>GPS Altitude - высота по GPS<br>Altitude - барометрическая высота<br>Fligth Level -высота, рассчитанная при стандартном давлении |  |  |  |  |
| <b>Enabled</b>      | <b>Yes</b> - активирует предупреждение о входе в запретную зону.<br>$No - or$ меняет                                                                                                    |  |  |  |  |
| <b>Grey lines</b>   | <b>Yes</b> - при входе в контролируемую зону она рисуется черной<br>линией. Если пилот находится вне зоны, она рисуется серой линией                                                     |  |  |  |  |

#### **15 Обновление прошивки**

Flymaster постоянно улучшает программное обеспечение для своих продуктов. На официальном сайте периодически появляется новая версия прошивки, доступная для скачивания. Обновление прошивки – достаточно простой процесс. Скачайте с сайта [www.flymaster.ru](http://www.flymaster.ru/) из раздела **Скачать** для продукта **Flymaster NAV** следующие файлы:

- USB-драйверы для соответствующей операционной системы
- Последнюю версию прошивки (NAVFirmware.fmf)
- Программу для обновления (Flymaster firmware installer)

Если прошивка обновляется впервые, сначала надо установить USB-драйверы. Чтобы это сделать, достаточно запустить установочный файл и следовать подсказкам на экране. После этого нужно установить приложение для установки прошивки. Запустите **Flymaster firmware installer** и следуйте подсказкам на экране.

Только после установки драйверов и приложения для обновления можно приступать к обновлению прошивки:

1. Двойной щелчок на файле прошивки запустит программу **Flymaster Firmware installer** с уже прописанным путем к файлу прошивки. Если сначала вы запустили программу, пропишите путь до файла прошивки в поле (см. рисунок 51)

2. Нажмите на кнопку **Send Firmware** (отправить прошивку). Появится сообщение: "**waiting for Flymaster instrument...**" (ожидание ответа от прибора Flymaster).

3. Подсоедините **Flymaster NAV** к компьютеру с помощью кабеля, который поставляется в комплекте с прибором. Если это делается впервые, дождитесь когда Windows выдаст сообщение, что обнаружено новое устройство, и оно готово к использованию.

Процесс обновления должен начаться автоматически. При этом появится сообщение "Programing..." вместе с индикатором состояния процесса. Если в течение нескольких секунд ничего не будет происходить, перегрузите прибор, зажав кнопки MENU и S4 (стрелка вниз) одновременно на 2 секунды (см. раздел 3.5).

По окончании процесса на экране появится сообщение "**complete**". Отсоедините USB кабель, и **Flymaster NAV** начнет загружаться. Иногда может появиться запрос о файле Схемы. В этом случае используйте Flymaster Designer для загрузки новой Схемы.

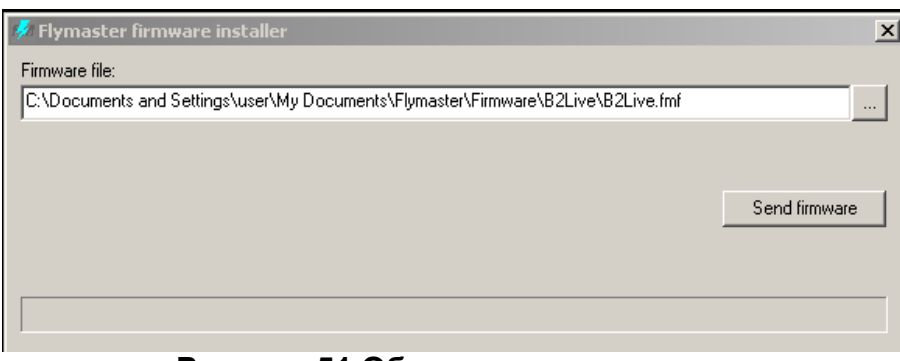

**Рисунок 51 Обновление прошивки**

# **16. Сброс треков в файл IGC формата**

1. Скачиваем программу GpsDump

2. Если USB драйвер не установлен, то скачиваем USB драйвер flymaster из раздела "скачать" соответствующего прибора с сайта www.flymaster.ru

3. Не подсоединяя прибор к компьютеру, устанавливаем драйвер.

4. Подсоединяем прибор к компьютеру и включаем его или сначала включаем, а после подсоединяем

5. Ждём пока система определит новое устройство

6. Определяем, на какой COM-порт система повесила прибор:

для этого с подключенным к компьютеру прибором, заходим в Мой Компьютер> (правая кнопка мыши)> Свойства> Диспетчер Устройств> Порты(COM и LTP)> USB Serial Port(COM)

7. Запускаем программу GpsDump

8. Мышкой> Misc> Set COM port> выставить USB Serial Port(COM\*\*), который мы определили в пункте 6.

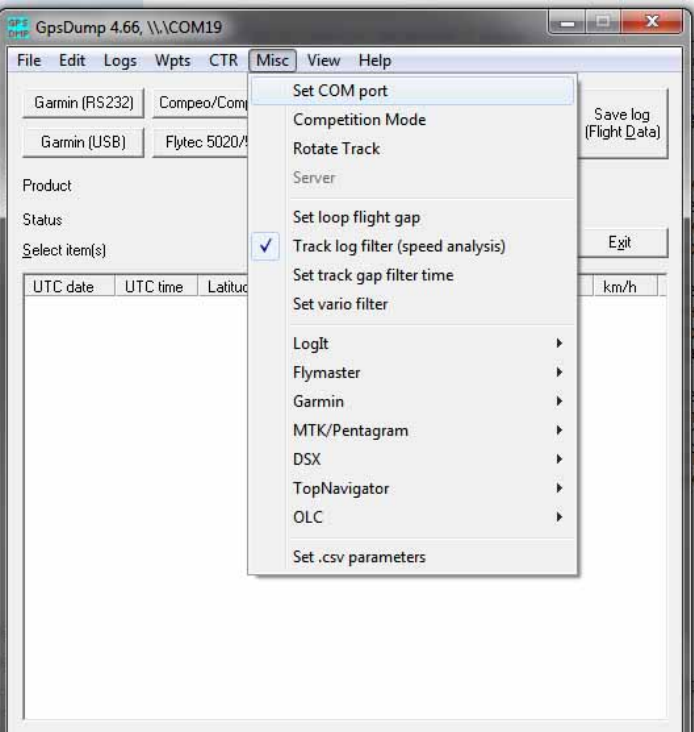

9. Нажимаем кнопку Flymaster, обозначенную на рисунке красной стрелкой.

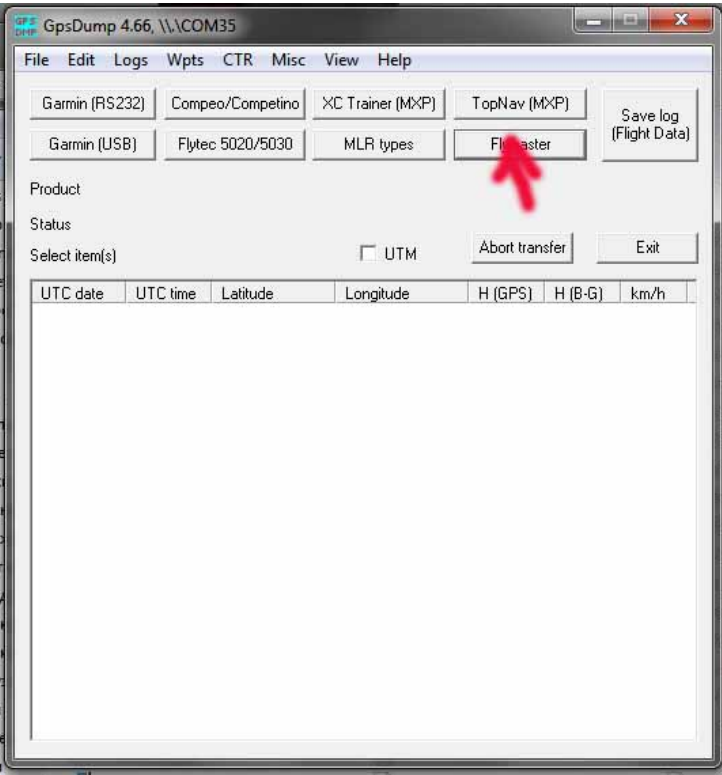

10. Выбираем из списка полётов тот, трек которго собираемся сохранить файле IGC формата.

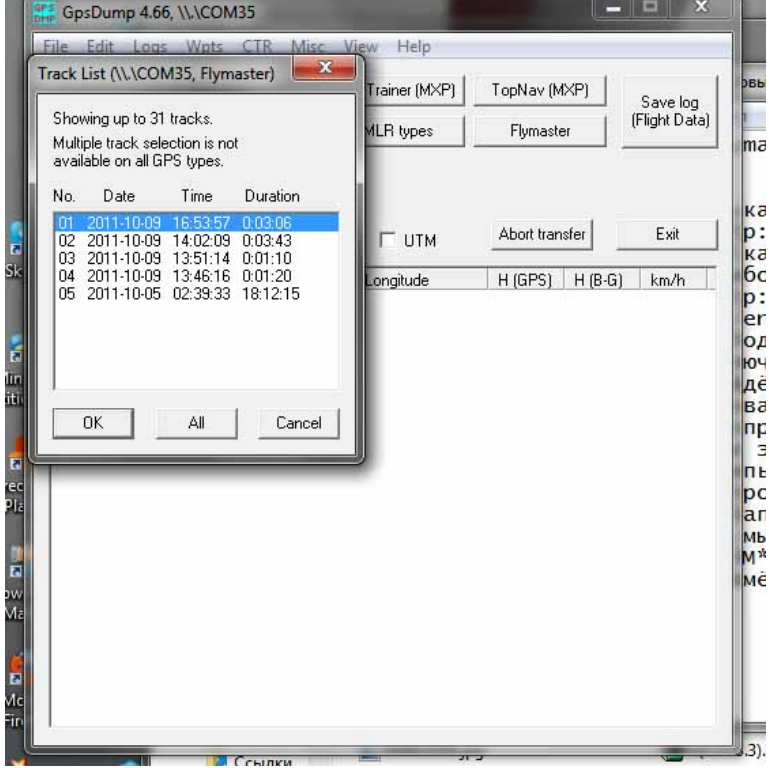

11. Кликаем мышкой на любой из точек списка тем самым выделяя её.

| File<br>Edit                   | Logs<br>Wpts | Misc<br><b>CTR</b>  | View<br>Help      |                |                                            |                   |
|--------------------------------|--------------|---------------------|-------------------|----------------|--------------------------------------------|-------------------|
| Garmin (RS232)                 |              | Compeo/Competino    | XC Trainer (MXP)  | TopNav (MXP)   |                                            | Save log          |
| Garmin (USB)                   |              | Flytec 5020/5030    | <b>MLR</b> types  | Flymaster      |                                            | (Flight Data)     |
| Flymaster B1NAV SN01981 SW1.21 |              |                     |                   |                |                                            |                   |
| 187 points received            |              |                     |                   |                |                                            |                   |
| Select item(s)                 |              |                     | <b>UTM</b>        | Abort transfer |                                            | Exit              |
|                                |              |                     |                   |                |                                            |                   |
| UTC date                       | UTC time     | Latitude            | Longitude         | H (GPS)        | $H(B-G)$                                   | km/h              |
| 201<br>1-10-09                 | 12:53:57     | 38 33.00<br>N 44    | E 040 38 01.44    | 318            | 6                                          | STAR <sup>®</sup> |
| 2011-10-09                     | 12:53:58     | 38 32.88<br>N 44    | E 040 38 01.56    | 316            | 7                                          | E<br>0.3          |
| 2011-10-09                     | 12:53:59     | 38 32.70<br>N 44    | E 040 38 01.74    | 316            | 8                                          | 0.7               |
| 2011-10-09                     | 12:54:00     | N 44<br>38 32.58    | E 040<br>38 01.80 | 316            | 10                                         | 0.9               |
| 2011-10-09                     | 12:54:01     | 38 32.46<br>N 44    | 38 01.86<br>E 040 | 317            | 9                                          | 1.2               |
| 2011-10-09                     | 12:54:02     | 38 32.34<br>N 44    | 38 01.92<br>E 040 | 317            | 8                                          | 1.4               |
| 2011-10-09                     | 12:54:03     | 32.22<br>38<br>N 44 | E 040<br>38 01.98 | 316            | 8                                          | 1.6               |
| 2011-10-09                     | 12:54:04     | 38 32.04<br>N 44    | E 040<br>38 02.04 | 316            | 8                                          | 2.0               |
| 2011-10-09                     | 12:54:05     | N 44<br>38 31.86    | E 040 38 02.04    | 316            | 9                                          | 2.3               |
| 2011-10-09                     | 12:54:06     | N 44<br>38 31.74    | 38 02.10<br>E 040 | 317            | 8                                          | 2.5               |
| 2011-10-09                     | 12:54:07     | 38 31.68<br>N 44    | E 040 38 02.16    | 317            | $\begin{array}{c} 9 \\ 8 \\ 7 \end{array}$ | 2.7               |
| 2011-10-09                     | 12:54:08     | 38 31.62<br>N 44    | E 040 38 02.28    | 316            |                                            | 2.9               |
| 2011-10-09                     | 12:54:09     | 38 31.50<br>N 44    | E 040 38 02.46    | 315            |                                            | 3.2               |
| 2011-10-09                     | 12:54:10     | 38 31.50<br>N 44    | E 040<br>38 02.64 | 314            | 8                                          | 3.4               |
| 2011-10-09                     | 12:54:11     | 38 31.50<br>N 44    | E 040 38 02.88    | 313            | 9                                          | 3.7               |
| 2011-10-09                     | 12:54:12     | 38 31.74<br>N 44    | 38 03.12<br>E 040 | 312            | 9                                          | 4.3               |
| 2011-10-09                     | 12:54:13     | N 44<br>38 32.04    | E 040<br>38 03.18 | 310            | 9                                          | 4.9               |
| 2011-10-09                     | 12:54:14     | 38 32.40<br>N 44    | 38 03.12<br>E 040 | 309            | 7                                          | 5.5               |
| 2011-10-09                     | 12:54:15     | 38<br>32.82<br>N 44 | 38 02.94<br>E 040 | 308            | 8                                          | 6.3               |
| 2011-10-09                     | 12:54:16     | 38 33.18<br>N 44    | 38 02.70<br>E 040 | 308            | 10                                         | 7.1               |
| 2011-10-09                     | 12:54:17     | 38 33.42<br>N 44    | 38 02.46<br>E 040 | 308            | 11                                         | 7.6               |
| 2011-10-09                     | 12.54.18     | N 44 38 33 72       | F 040 38 02.22    | 308            | 11                                         | 83                |

12. Выделяем все точки трека выбрав команду "Select all" в меню "Edit" или нажав набор клавиш Ctrl+A.

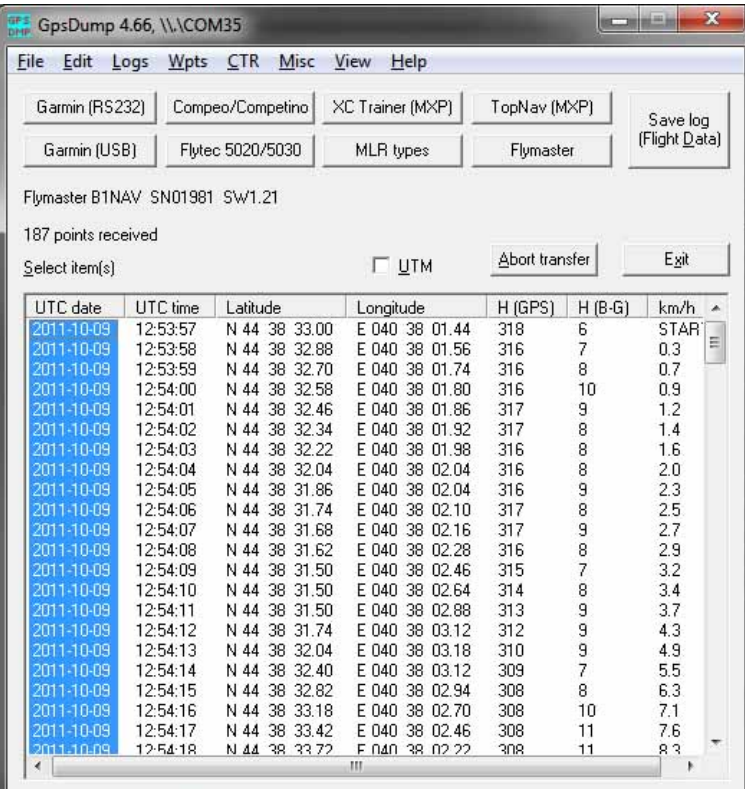

13. Выбираем команду "Save log in IGC format" в меню "File" или нажимаем набор клавиш Ctrl+I

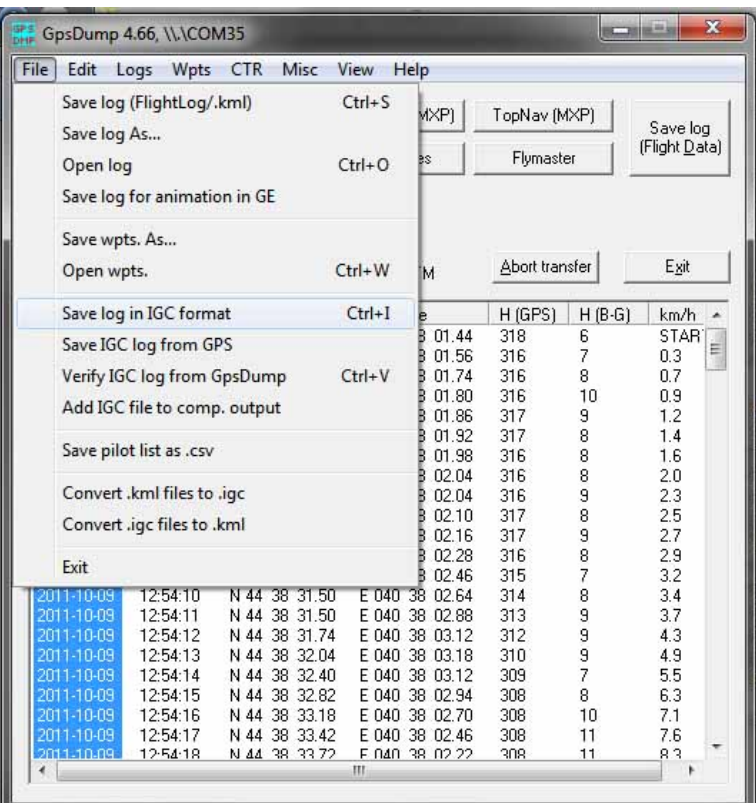

14. В открывшейся форме заполняем поля.

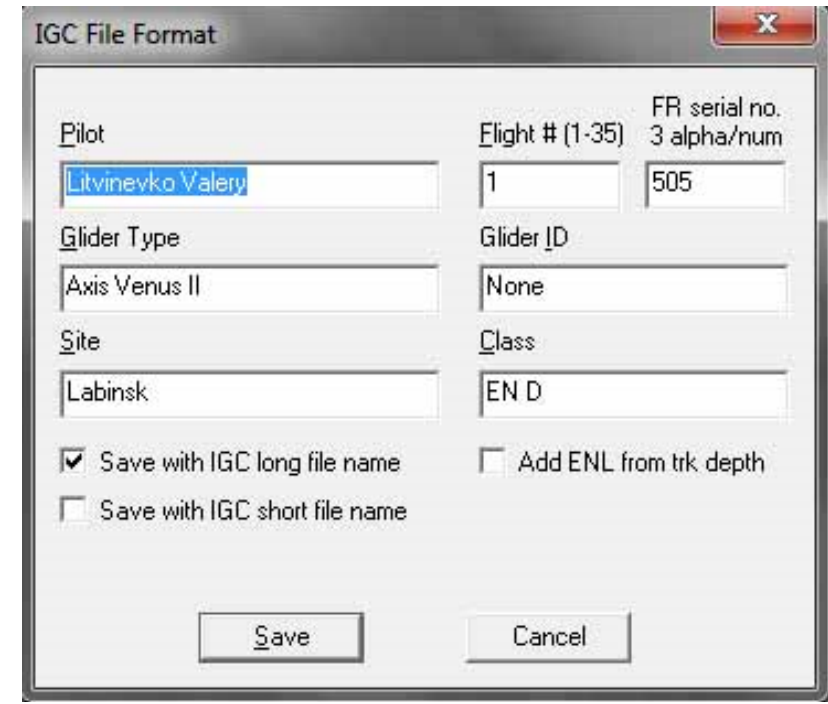

15. И сохраняем, нажав на SAVE.

# **Для заметок**

**[www.variometr.ru](http://www.variometr.ru/) [variometr.ru@gmail.com](mailto:variometr.ru@gmail.com)** +7(916) 662 91 65

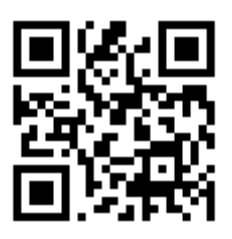